## Introduzione al programma Excel

1

#### Giuseppe Salvi giuseppe.salvi@uniparthenope.it

#### Outline

- Cenni preliminari: definizioni
- Inserimento dati
- Inserimento formule
- Formattazione
- Inserimento grafici

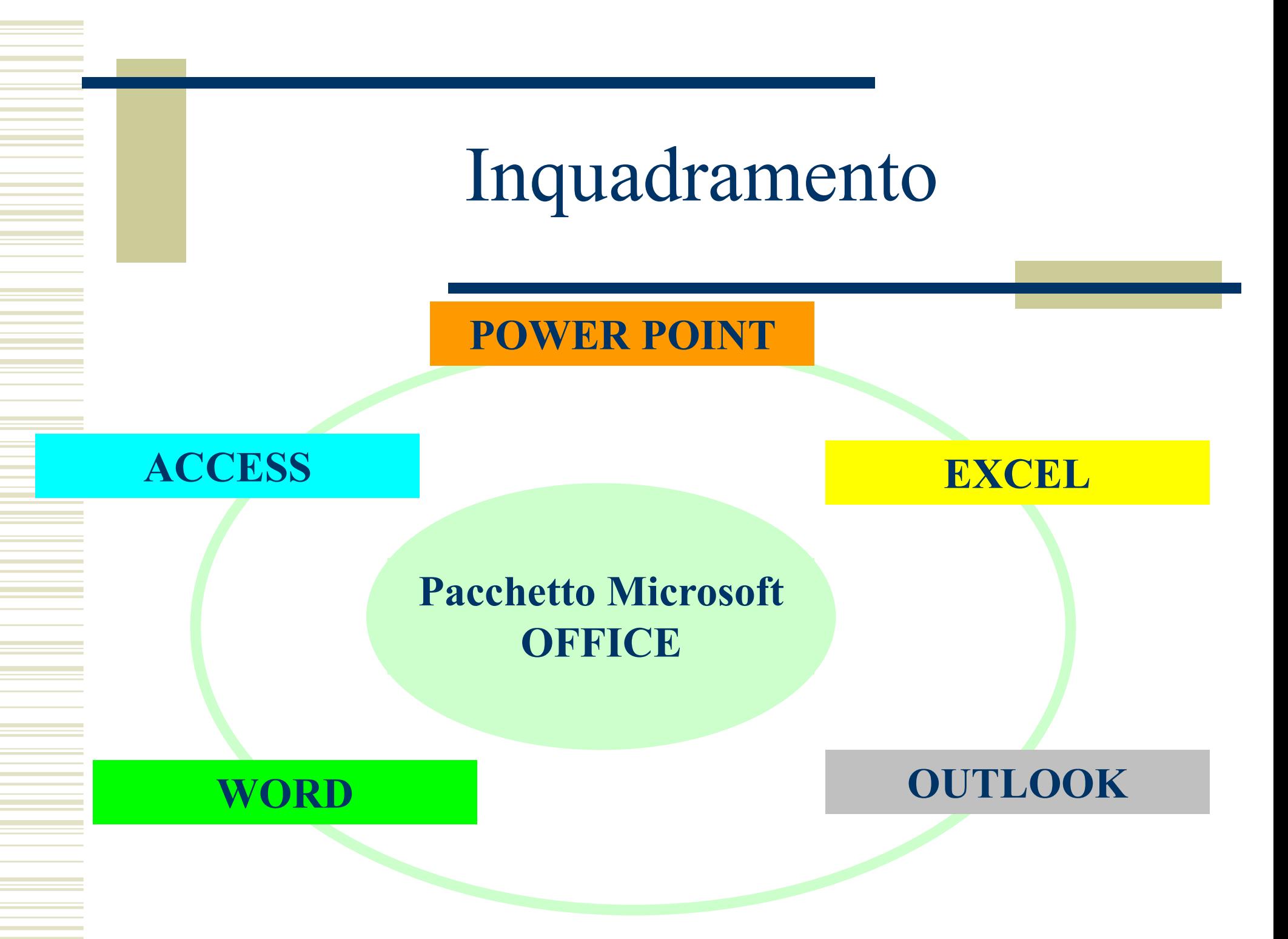

## Cos'è Microsoft Excel

- Uno "spreadsheet": un foglio elettronico Cos' è Microsoft Excel<br>
Jno "spreadsheet": un foglio elettronico<br>
• è una lavagna di lavoro, suddivisa in celle,<br>
interattiva e...cosciente del contenuto delle Cos' è Microsoft Excel<br>no "spreadsheet": un foglio elettronico<br>è una lavagna di lavoro, suddivisa in celle,<br>interattiva e...cosciente del contenuto delle<br>celle stesse Cos' è Microsoft Exercice<br>
no "spreadsheet": un foglio<br>
è una lavagna di lavoro, sud<br>
interattiva e...cosciente del c<br>
celle stesse<br>
• I dati contenuti nelle celle possor<br>
popendo il risultato in altre celle **Exercise 19 September 19 September 19 September 19 September 19 September 19 September 19 September 19 September 19 September 19 September 19 September 19 September 19 September 19 September 19 September 19 September 19 S** "**Spreadsheet**": un foglio elettronico<br>
una lavagna di lavoro, suddivisa in celle,<br>
erattiva e...*cosciente* del contenuto delle<br>
lle stesse<br>
I dati contenuti nelle celle possono essere elaborati<br>
ponendo il risultato in a **Subsequent of the Content of the Content of the Content of the Interactiva e...** *cosciente* del contenuto delle elle stesse<br>
• I dati contenuti nelle celle possono essere elaborati ponendo il risultato in altre celle<br>
• ingresso e le relazione del contenuto delle<br>ile stesse<br>I dati contenuti nelle celle possono essere elaborati<br>ponendo il risultato in altre celle<br>si possono rappresentare graficamente i dati di<br>ingresso e le relazioni esist The term is a variable to the set of the stesse<br>
• I dati contenuti nelle celle possono esi<br>
ponendo il risultato in altre celle<br>
• si possono rappresentare graficamen<br>
ingresso e le relazioni esistenti con i dat<br>
• Produc
	-
	-
	-

#### Caratteristiche utili

- Decine di funzioni predefinite
	- statistiche
	- finanziarie
	- matematiche
	- logiche…..
- Presentazione grafica di serie di dati

## Ambiti di applicazione

- Ambiti di applicazione<br>
 Ovunque occorra una grande mole di elaborazioni,<br>
 Ovunque occorra una grande mole di elaborazioni,<br>
 occorra produrre rapidamente statistiche di sintesi o Ambiti di applicazione<br>
ovunque occorra una grande mole di elaborazioni,<br>
occorra produrre rapidamente statistiche di sintesi o<br>
grafici riassuntivi, eseguire analisi multivariate etc. Ambiti di applicazione<br>
Corresponding and the subset of the subsetions,<br>
corresponding to the section of the subsetions,<br>
corresponding to the section of the section of the subset of the subsetion<br>
corresponding to the sec Ambiti di applice<br>
• Ovunque occorra una grande mole<br>
occorra produrre rapidamente stati<br>
grafici riassuntivi, eseguire analisi r<br>
• Ricerca scientifica<br>
• Produzione di bilanci aziendali, far • Ovunque occorra una grande mole di elaborazioni,<br>
occorra produrre rapidamente statistiche di sintesi o<br>
grafici riassuntivi,eseguire analisi multivariate etc.<br>
• Ricerca scientifica<br>
• Produzione di bilanci aziendali, • Ovunque occorra una grande mole di elaborazioni,<br>occorra produrre rapidamente statistiche di sintesi o<br>grafici riassuntivi,eseguire analisi multivariate etc.<br>• Ricerca scientifica<br>• Produzione di bilanci aziendali, fami
- 
- 
- 

#### L'interfaccia

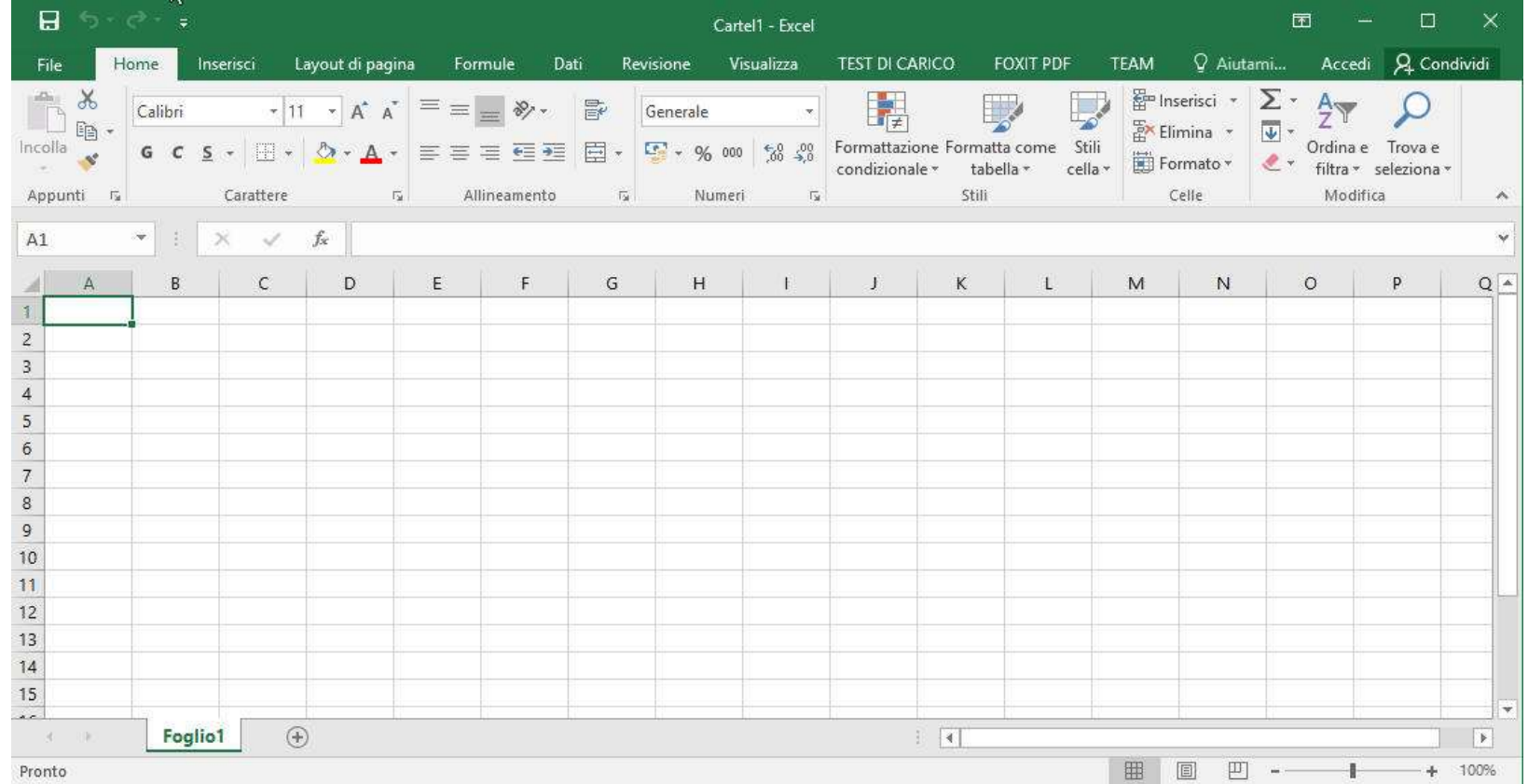

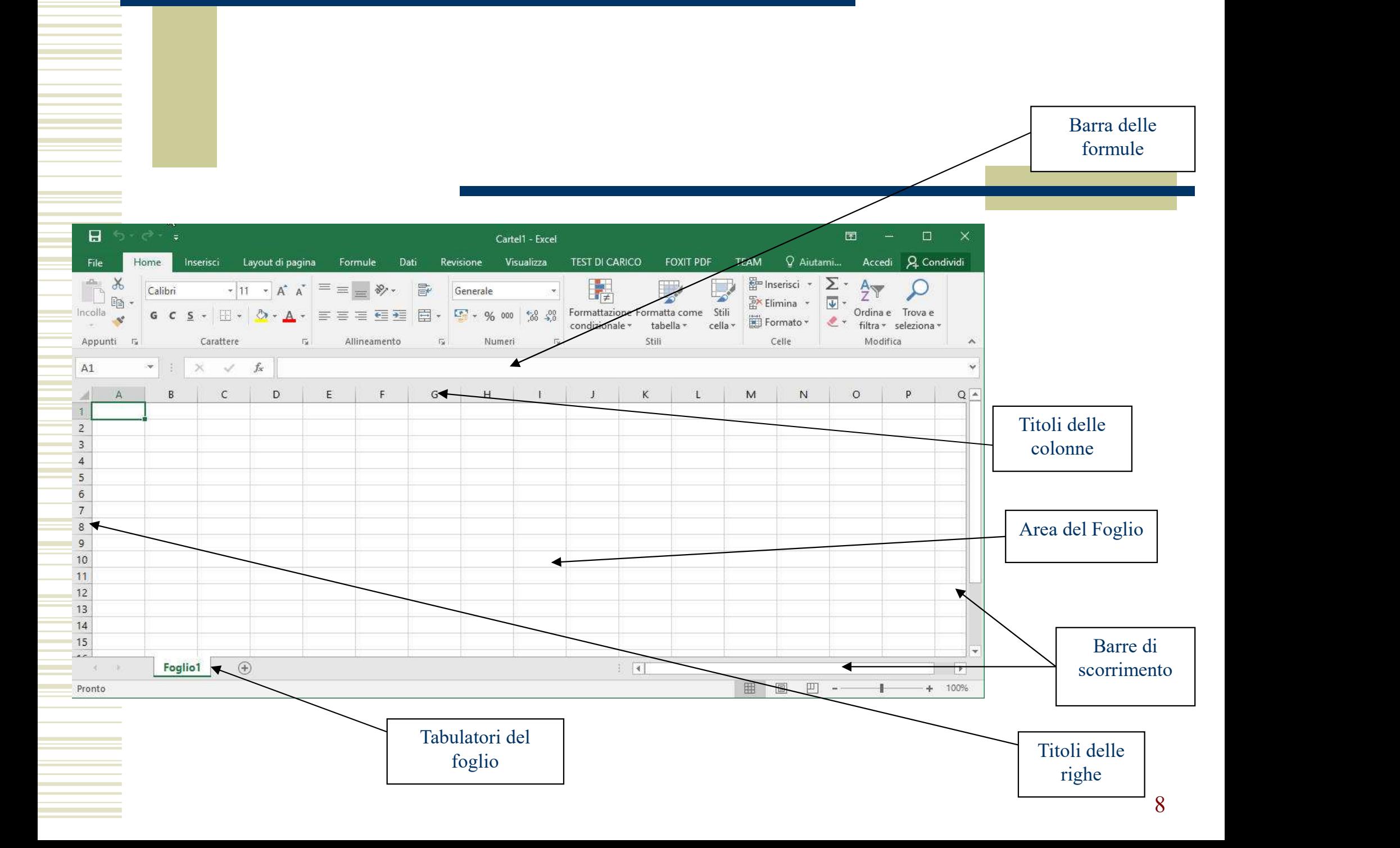

## Definizioni

#### ◆ Worksheet

■ Foglio di lavoro

#### ◆ Workbook

**Cartella di lavoro:**<br> **Cartella di lavoro:**<br> **Cartella di lavoro:** insieme di *worksheet* (è il documento base di Excel) **DETIIIIZIOIII**<br> **DETIIIIZIOIII**<br> **DETIIIIZIOIII**<br> **Foglio di lavoro**<br> **orkbook**<br>
Cartella di lavoro: insieme di *workshee*<br>
base di Excel)<br> **lla lackture source de la colonne sono indicate da lettere<br>
de la colonne sono indicate da lettere<br>
de la colonne sono indicate da lettere<br>
de le righe sono indicate da <b>numeri**<br>
de le righe sono indicate da **numeri** • Foglio di lavoro<br> **Norkbook**<br>
• Cartella di lavoro: insieme di *worksheet* (è il documer<br>
base di Excel)<br> **Cella**<br>
• le colonne sono indicate da **lettere**<br>
• le righe sono indicate da **numeri**<br>
• una *cella* è identific

#### Cella

- 
- 
- **Norkbook**<br> **Example 18 Excel)**<br>
Cella<br> **Example 18 Excel)**<br>
Cella<br> **Example 18 Excel)**<br> **Example 18 Excel**<br> **Example 18 Example 18 Example 18 Example 18 Example 18 Example 18 Example 18 Example 18 Example 18 Example 18 Ex** Cartella di lavoro: insieme di *work*<br>base di Excel)<br>**Ila**<br>le colonne sono indicate da **letter**<br>le righe sono indicate da **numeri**<br>una *cella* è identificata da una coj<br>**es.** E5

#### Selezione delle celle (1)

- Selezione delle celle (1)<br>
Per selezionare una singola cella basta cliccare in sua<br>
corrispondenza, oppure raggiungerla con i tasti di direzione<br>
Per selezionare un *intervallo* di celle (ovvero un gruppo di Selezione delle celle (1)<br>Per selezionare una singola cella basta cliccare in sua<br>corrispondenza, oppure raggiungerla con i tasti di direzione<br>Per selezionare un *intervallo* di celle (ovvero un gruppo di<br>celle contigue) l
- Selezione delle celle (1)<br>
Per selezionare una singola cella basta cliccare in sua<br>
corrispondenza, oppure raggiungerla con i tasti di direzione<br>
Per selezionare un *intervallo* di celle (ovvero un gruppo di<br>
celle contigu Selezione delle celle (1)<br>Per selezionare una singola cella basta cliccare in sua<br>corrispondenza, oppure raggiungerla con i tasti di direzione<br>Per selezionare un *intervallo* di celle (ovvero un gruppo di<br>celle contigue) l **Selezionare delle celle (1)**<br>Per selezionare una singola cella basta cliccare in sua<br>corrispondenza, oppure raggiungerla con i tasti di direzione<br>Per selezionare un *intervallo* di celle (ovvero un gruppo di<br>celle contigu Per selezionare una singola cella basta cliccare in sua<br>
corrispondenza, oppure raggiungerla con i tasti di direzione<br>
Per selezionare un *intervallo* di celle (ovvero un gruppo di<br>
celle contigue) lungo una riga o una col Per selezionare una singola cella basta cliccare in sua<br>corrispondenza, oppure raggiungerla con i tasti di direzione<br>Per selezionare un *intervallo* di celle (ovvero un gruppo di<br>celle contigue) lungo una riga o una colonn Per selezionare una singola cella basta cliccare in sua<br>corrispondenza, oppure raggiungerla con i tasti di direzione<br>Per selezionare un *intervallo* di celle (ovvero un gruppo d<br>celle contigue) lungo una riga o una colonn

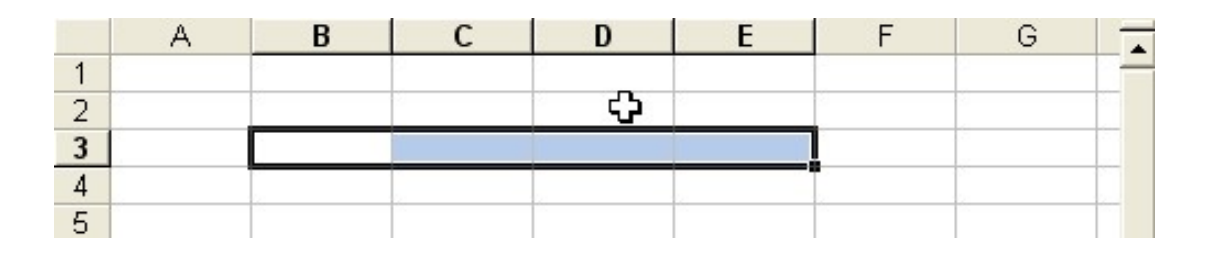

#### Selezione delle celle (2)

Selezione delle celle (2)<br>
Una *zona* è un intervallo rettangolare di celle (ovvero un gruppo di celle contigue rispetto alle righe e alle colonne).<br>
Per selezionare una zona basta cliccare in corrispondenza Selezione delle celle (2)<br>Una *zona* è un intervallo rettangolare di celle (ovvero un<br>gruppo di celle contigue rispetto alle righe e alle colonne).<br>Per selezionare una zona basta cliccare in corrispondenza<br>della prima cell Selezione delle celle (2)<br>Una *zona* è un intervallo rettangolare di celle (ovvero un<br>gruppo di celle contigue rispetto alle righe e alle colonne).<br>Per selezionare una zona basta cliccare in corrispondenza<br>della prima cell **Selezione delle celle (2)**<br>Una *zona* è un intervallo rettangolare di celle (ovvero un<br>gruppo di celle contigue rispetto alle righe e alle colonne).<br>Per selezionare una zona basta cliccare in corrispondenza<br>della prima c **Selezione delle celle (2)**<br>
Una *zona* è un intervallo rettangolare di celle (ovvero un<br>
gruppo di celle contigue rispetto alle righe e alle colonne).<br>
Per selezionare una zona basta cliccare in corrispondenza<br>
della pri Una *zona* è un intervallo rettangolare di celle (ovvero un gruppo di celle contigue rispetto alle righe e alle colonne).<br>Per selezionare una zona basta cliccare in corrispondenza della prima cella in alto a sinistra dell Una *zona* è un intervallo rettangolare di celle (ovvero un gruppo di celle contigue rispetto alle righe e alle colonne).<br>Per selezionare una zona basta cliccare in corrispondenza della prima cella in alto a sinistra dell premuto shift

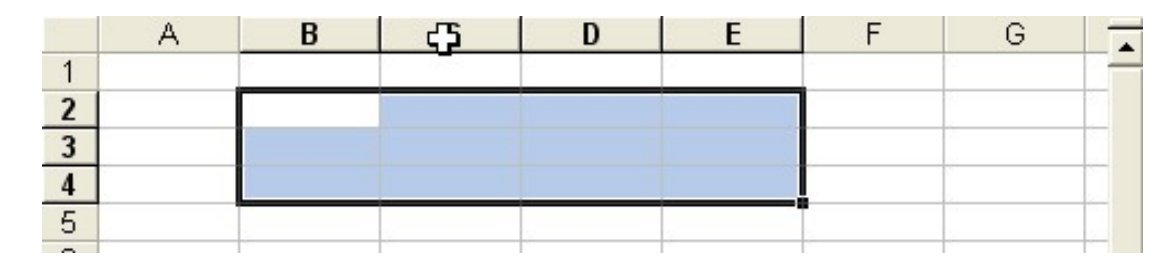

#### Selezione delle celle (3)

Selezione delle celle (3)<br>
Selezionare una intera riga, una intera colonna o l'intero<br>
foglio di lavoro è estremamente facile: basta cliccare in<br>
corrispondenza del numero della riga, del nome della **foglio di lavoro è estremamente facile: foglio di lavoro è estremamente facile:** basta cliccare in corrispondenza del numero della riga, del nome della colonna o dell'incrocio tra i due rispettivamente Selezione delle celle (3)<br>Selezionare una intera riga, una intera colonna o l'intero<br>foglio di lavoro è estremamente facile: basta cliccare in<br>corrispondenza del numero della riga, del nome della<br>colonna o dell'incrocio tr Selezionare una intera riga, una intera colonna o l'intero foglio di lavoro è estremamente facile: basta cliccare in corrispondenza del numero della riga, del nome della colonna o dell'incrocio tra i due rispettivamente

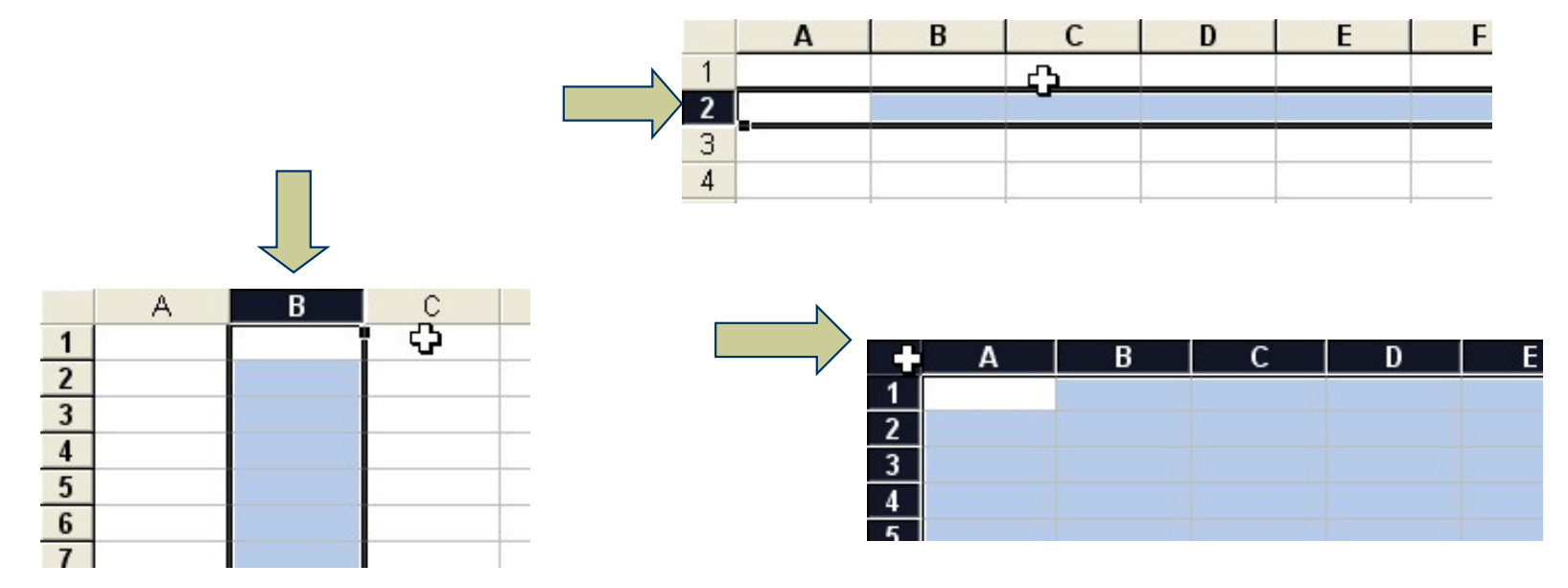

#### Selezione delle celle (4)

Selezione delle celle (4)<br>
Cone non contigue, singolarmente selezionabili tramite interditi visti in precedenza, possono essere selezionate<br>
Consiuntamente tenendo premuto il tasto *control* nel Selezione delle celle (4)<br>
Zone non contigue, singolarmente selezionabili tramite i<br>
metodi visti in precedenza, possono essere selezionate<br>
congiuntamente tenendo premuto il tasto *control* nel<br>
passaggio da una selezione Selezione delle celle (4)<br>
Zone non contigue, singolarmente selezionabili tramite i<br>
metodi visti in precedenza, possono essere selezionate<br>
congiuntamente tenendo premuto il tasto *control* nel<br>
passaggio da una selezione **Selezione delle celle (4)**<br>
Zone non contigue, singolarmente selezionabili tramite<br>
metodi visti in precedenza, possono essere seleziona<br>
congiuntamente tenendo premuto il tasto *control* r<br>
passaggio da una selezione al

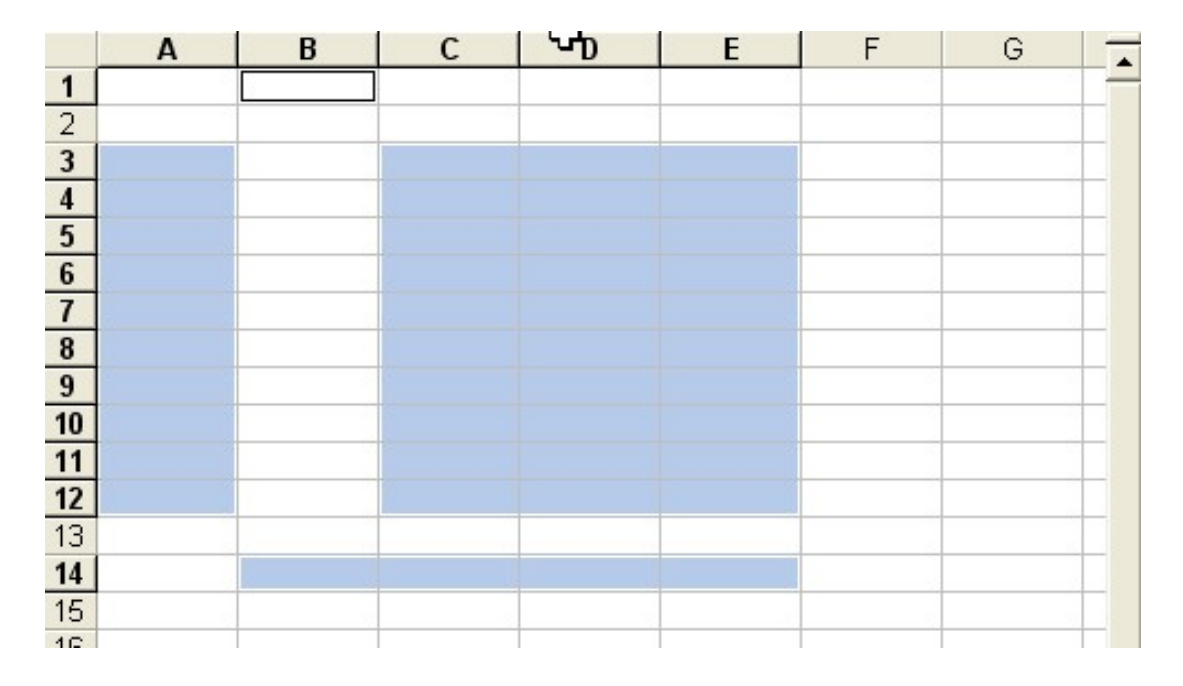

# Quando si seleziona una cella o una zona Quando si seleziona una cell<br>
una zona<br>
• La cella selezionata è *evidenziata*<br>
• Nella casella del nome appare il 'nome' della cella Quando si seleziona una cella o<br>
una zona<br>
• La cella selezionata è *evidenziata*<br>
• Nella casella del nome appare il 'nome' della cella (se ne ha<br>
uno), ovvero il riferimento di riga e colonna (se è sprovvista di<br>
nome)

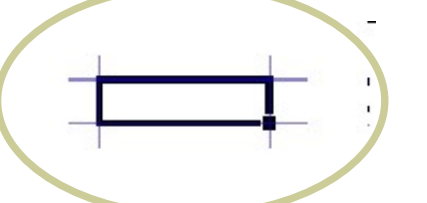

- Quando si seleziona una cella o<br>
una zona<br>
· La cella selezionata è *evidenziata*<br>
· Nella casella del nome appare il *'nome'* della cella (se ne ha<br>
uno), ovvero il riferimento di riga e colonna (se è sprovvista di<br>
· Il nome) **Indeed Contains Contains Contains Contains Contains Contains Contains Contains Contains Contains Contains Contains Contains Contains Contains Contains Contains Contains Contains Contains Contains Contains Contains Contain** • La cella selezionata è *evidenziata*<br>• Nella casella del nome appare il *'nome'* della cella (se ne ha uno), ovvero il riferimento di riga e colonna (se è sprovvista di nome)<br>• Il cursore cambia formula appare il conten <sup>1</sup><br> **1998 - Simon Scriver (September)**<br> **1998 - Si può scrivere in una<br>
<b>1998 - Si può scrivere in una**<br> **1998 - Si può scrivere in una<br>
1998 - Si può scrivere in una<br>
1998 - Si può scrivere in una<br>
1998 - Si può scrivere**
- 
- 

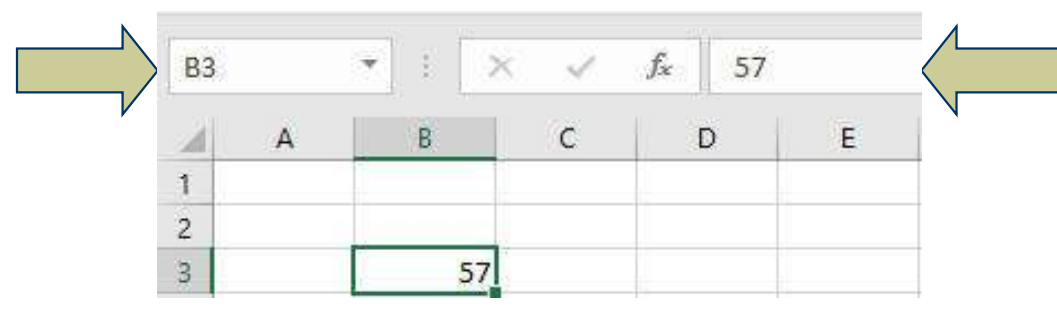

- sola cella per volta (anche se più celle sono selezionate) de de Se provvista di<br>
de de Se provvista di<br>
della cella<br>
e si può scrivere in una<br>
sola cella per volta (anche<br>
se più celle sono<br>
selezionate)<br>
e questa cella è detta<br>
attiva<br>
14
- attiva

#### Inserimento dei dati

- Inserimento dei dati<br>
 una volta selezionata una cella o una zona, è possible<br>
effettuare operazioni su di essa quali l'inserimento di<br>
dati, formule o etichette di testo Experimento dei dati<br>
una volta selezionata una cella o una zona, è possible<br>
effettuare operazioni su di essa quali l'inserimento di<br>
dati, formule o etichette di testo<br>
Quando si comincia a scrivere annaiono tre tastini Inserimento dei dati<br>
una volta selezionata una cella o una zona, è possible<br>
effettuare operazioni su di essa quali l'inserimento di<br>
dati, formule o etichette di testo<br>
Quando si comincia a scrivere appaiono tre tastini, Inserimento dei dati<br>
• una volta selezionata una cella o una zona, è possible<br>
effettuare operazioni su di essa quali l'inserimento di<br>
dati, formule o etichette di testo<br>
• Quando si comincia a scrivere appaiono tre tast INSETIMENTO del dati<br>una volta selezionata una cella o una zona, è possible<br>effettuare operazioni su di essa quali l'inserimento di<br>dati, formule o etichette di testo<br>Quando si comincia a scrivere appaiono tre tastini,<br>per
- 

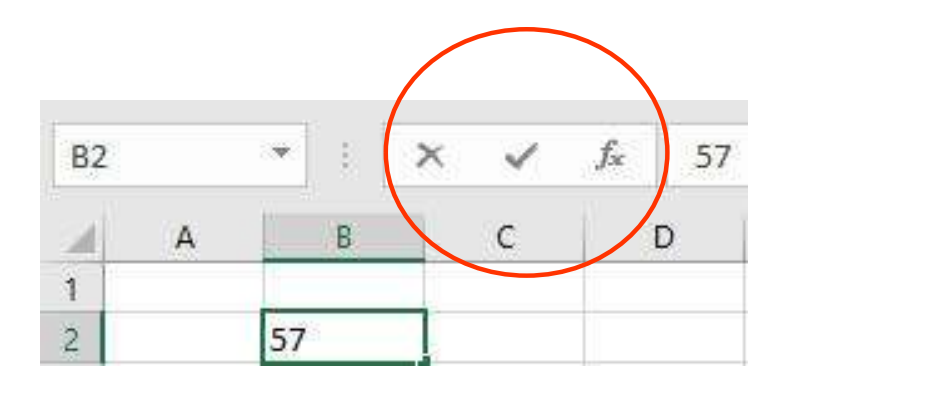

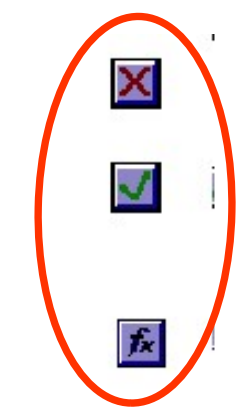

#### Formato dei dati

Formato dei dati<br>
• In genere, Excel riconosce automaticamente il tipo di dati<br>
immessi e sceglie di conseguenza il formato idoneo.<br>
Tuttavia può capitare che ad esempio un formato data sia Formato dei dati<br>In genere, Excel riconosce automaticamente il tipo di dati<br>immessi e sceglie di conseguenza il formato idoneo.<br>Tuttavia può capitare che ad esempio un formato data sia<br>visto come un numero o viceversa. È p Tuttavia può capitare che ad esempio un formato data sia visto come un numero o viceversa. È possibile predefinire il formato di dati di una cella o di una zona selezionandola e scegliendo il tipo dati dal menù formato/cel Formato dei dati<br>
In genere, Excel riconosce automaticamente il tipo di dati<br>
immessi e sceglie di conseguenza il formato idoneo.<br>
Tuttavia può capitare che ad esempio un formato data sia<br>
visto come un numero o viceversa. In genere, Excel riconosce automaticamente il tipo di dati immessi e sceglie di conseguenza il formato idoneo.<br>Tuttavia può capitare che ad esempio un formato data sia visto come un numero o viceversa. È possibile predefin

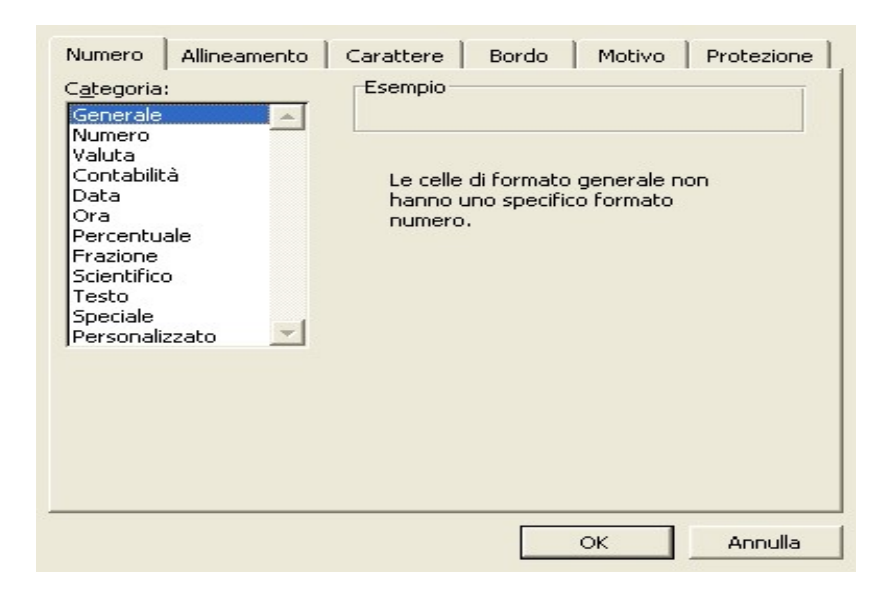

#### Le formule

- Le formule<br>  $\begin{array}{c}\n\bullet$  Le formule contengono dati e riferimenti a<br>
celle (*assoluti* o *relativi*) Le formule<br>
Le formule contengono dati e<br>
celle (*assoluti* o *relativi*)<br>
Iniziano sempre con il carattere Iniziano sempre con il carattere <sup>=</sup> Le formule contengono dati e riferimenti a<br>
relle (*assoluti* o *relativi*)<br>
niziano sempre con il carattere  $\boxed{=}$ <br>  $-B7+D7+ F7 - 76$ <br>
noltre possiamo sostituire alle normali
- 
- Ve Le formule contengono dati e riferimenti a<br>
celle (*assoluti* o *relativi*)<br>
Ve Iniziano sempre con il carattere  $=$ <br>  $\overline{B7+D7+F7-76}$ <br>
Ve Inoltre possiamo sostituire alle normali<br>
operazioni aritmetiche una delle<br> Le formule contengono dati e riferimenti a<br>
celle (*assoluti* o *relativi*)<br>
Iniziano sempre con il carattere  $\boxed{=}$ <br>  $\boxed{\phantom{=}}$ <br> **n**  $\boxed{\phantom{=}}$   $\boxed{\phantom{=}}$ <br> **n**  $\boxed{\phantom{=}}$   $\boxed{\phantom{=}}$ <br> **n**  $\boxed{\phantom{=}}$   $\boxed{\phantom{=}}$ <br> **n**  $\boxed{\phantom$ celle (*assoluti* o *relativi*)<br>Iniziano sempre con il carattere  $=$ <br> $B7+D7+F7-76$ <br>Inoltre possiamo sostituire alle normali<br>operazioni aritmetiche una delle<br>numerosissime funzioni già implementate<br> $=$ **SOMMA(B7;D7;F7)** - 7  $=$  SOMMA(B7;D7;F7) - 76

### Le formule (cont.)

- Le formule (cont.)<br>
 È possibile riferirsi ad un *intervallo* di celle,<br>
cioè una serie di celle contigue su di una riga Le formule (cont.)<br>
E possibile riferirsi ad un *intervallo* di celle,<br>
cioè una serie di celle contigue su di una riga<br>
o una colonna, attraverso il segno $\begin{array}{c} \therefore \end{array}$ Le formule (cont.)<br>
E possibile riferirsi ad un *intervallo* di celle,<br>
cioè una serie di celle contigue su di una riga<br>
o una colonna, attraverso il segno :<br>
=SOMMA(D7:F7)-76 =SOMMA(D7:F7) -76 • È possibile riferirsi ad un *intervallo* di celle,<br>cioè una serie di celle contigue su di una riga<br>o una colonna, attraverso il segno<br>=SOMMA(D7:F7)-76<br>• gli intervalli possono essere specificati anche<br>col mouse o con i E possibile riferirsi ad un *intervallo* di celle,<br>cioè una serie di celle contigue su di una riga<br>o una colonna, attraverso il segno<br> $\boxed{\cdot}$ <br>=SOMMA(D7:F7)-76<br>gli intervalli possono essere specificati anche<br>col mouse o co cioè una serie di celle contigue su di una riga<br>
o una colonna, attraverso il segno<br>
=SOMMA(D7:F7)-76<br>
gli intervalli possono essere specificati anche<br>
col mouse o con i tasti shift e i tasti di<br>
direzione, "evidenziando"
- 

### Le formule (cont.)  $\wedge$

Le formule  $(\text{cont.})$   $\wedge$ <br>
Con la stessa notazione usata per gli<br>
intervalli è possibile indicare anche regioni<br>
rettangolari di celle (dette anche *zone*): si Le formule  $(cont.) \wedge$ <br>Con la stessa notazione usata per gli<br>intervalli è possibile indicare anche regioni<br>rettangolari di celle (dette anche *zone*): si<br>indicano la cella in alto a sinistra e quella in Le formule (cont.)  $\land$ <br>Con la stessa notazione usata per gli<br>intervalli è possibile indicare anche regioni<br>rettangolari di celle (dette anche *zone*): si<br>indicano la cella in alto a sinistra e quella in<br>basso a destra Le formule (cont.)  $\land$ <br>Con la stessa notazione usata per gli<br>intervalli è possibile indicare anche regioni<br>rettangolari di celle (dette anche *zone*): si<br>indicano la cella in alto a sinistra e quella in<br>basso a destra<br>=S  $\bullet$  Con la stessa notazione usata per gli<br>intervalli è possibile indicare anche regioni<br>rettangolari di celle (dette anche *zone*): si<br>indicano la cella in alto a sinistra e quella in<br>basso a destra Le contra stessa motazione di cata per gristi<br>
di terre intervalli è possibile indicare anche regioni<br>
rettangolari di celle (dette anche *zone*): si<br>
indicano la cella in alto a sinistra e quella in<br>
basso a destra<br>
=**SOM** 

#### $=$ SOMMA(D7:F8)

• La stessa cosa si può fare col mouse o con i<br>tasti shift e i tasti di direzione

#### Replicare una formula ^

Replicare una formula  $\land$ <br>
• Quando si copia una cella contenente una formula, i riferimenti sono aggiornati mantenendo costanti le relazioni spaziali. Replicare una formula<br>
Quando si copia una cella contenent<br>
riferimenti sono aggiornati mantene<br>
relazioni spaziali.<br>
Es. K4=H4+I4 --copio K4 in K5 -> SER ESTE UNITE AND THE SERVIE DE SUR ESTENDI ASSEMBLED AND AN INTERNATIONALLY CONTRACTED AND REPORT THE SURFER SURFERENCE OF SURFERENCE CORPORT OF SURFERENCE OF SURFERENCE OF SURFERENCE OF SURFERENCE OF SURFERENCE OF SURFE

Se si vuole evitare l'aggiornamento bisogna utilizzare<br>
Se si vuole evitare l'aggiornamento bisogna utilizzare<br>
Se si vuole evitare l'aggiornamento bisogna utilizzare<br>
Se si vuole evitare l'aggiornamento bisogna utilizzare Triferimenti sono aggiornati mantenendo costanti le relazioni spaziali.<br>
Es. K4=H4+I4 --copio K4 in K5 -> K5=H5+I5<br>
Se si vuole evitare l'aggiornamento bisogna utilizzare<br> *riferimenti assoluti*, indicati dal simbolo \$: pr

#### \$I\$5

#### Spostare una formula

- Spostare una formula<br>
Per "spostare" una formula sul foglio di<br>
lavoro senza aggiornare i riferimenti in essa Spostare una formula<br>Per "spostare" una formula sul foglio di<br>lavoro senza aggiornare i riferimenti in essa<br>contenuti, si deve tassativamente usare il Spostare una formula<br>Per "spostare" una formula sul foglio di<br>lavoro senza aggiornare i riferimenti in essa<br>contenuti, si deve tassativamente usare il<br>comando "taglia" Spostare una form<br>Per "spostare" una formula si<br>lavoro senza aggiornare i riferin<br>contenuti, si deve tassativame:<br>comando "taglia"<br>Tale comando consente di spo • Per "spostare" una formula sul foglio di<br>lavoro senza aggiornare i riferimenti in essa<br>contenuti, si deve tassativamente usare il<br>comando "taglia"<br>• Tale comando consente di spostare anche<br>zone di dati o altri tipi di og Per "spostare" una formula sul foglio di<br>lavoro senza aggiornare i riferimenti in essa<br>contenuti, si deve tassativamente usare il<br>comando "taglia"<br>Tale comando consente di spostare anche<br>zone di dati o altri tipi di oggett and terminar surface<br>lavoro senza aggiornare i riferimenti<br>contenuti, si deve tassativamente i<br>comando "taglia"<br>Tale comando consente di spostare<br>zone di dati o altri tipi di oggetti Exce<br>aggiornarne il contenuto.
- 

#### Riferimenti relativi ^

 $\begin{array}{c}\n\textbf{Riferimenti relativi} \land \\
\textbf{Quando in una cella è presente un riferimento ad altre celle, il foglio elettronico trasferisce i riferimento nella cella attiva in modo che distanze di riga e colonna rispetto alla cella sorgente\n\end{array}$ **Kiferimenti relativi**  $\land$ <br>Quando in una cella è presente un riferimento ad altre celle, il<br>foglio elettronico trasferisce i riferimenti nella cella attiva in<br>modo che le distanze di riga e colonna rispetto alla cella so **Example 18 Example:**<br>
Modo in una cella è presente un riferimento ad altre celle, il<br>
foglio elettronico trasferisce i riferimenti nella cella attiva in<br>
modo che le distanze di riga e colonna rispetto alla cella sorgent Riferimenti relativi<br>Quando in una cella è presente un riferime<br>foglio elettronico trasferisce i riferimenti<br>modo che le distanze di riga e colonna rispet<br>rimangano inalterati.<br>Es. Provare a definire K4 nel modo seguen<br>inc **Estable 18 million Control Community Alternation**<br>
Cuando in una cella è presente un riferimento ad altre celle, il<br>
foglio elettronico trasferisce i riferimenti nella cella attiva in<br>
modo che le distanze di riga e colo incollarla in K5, L4 e L5 rispettivamente

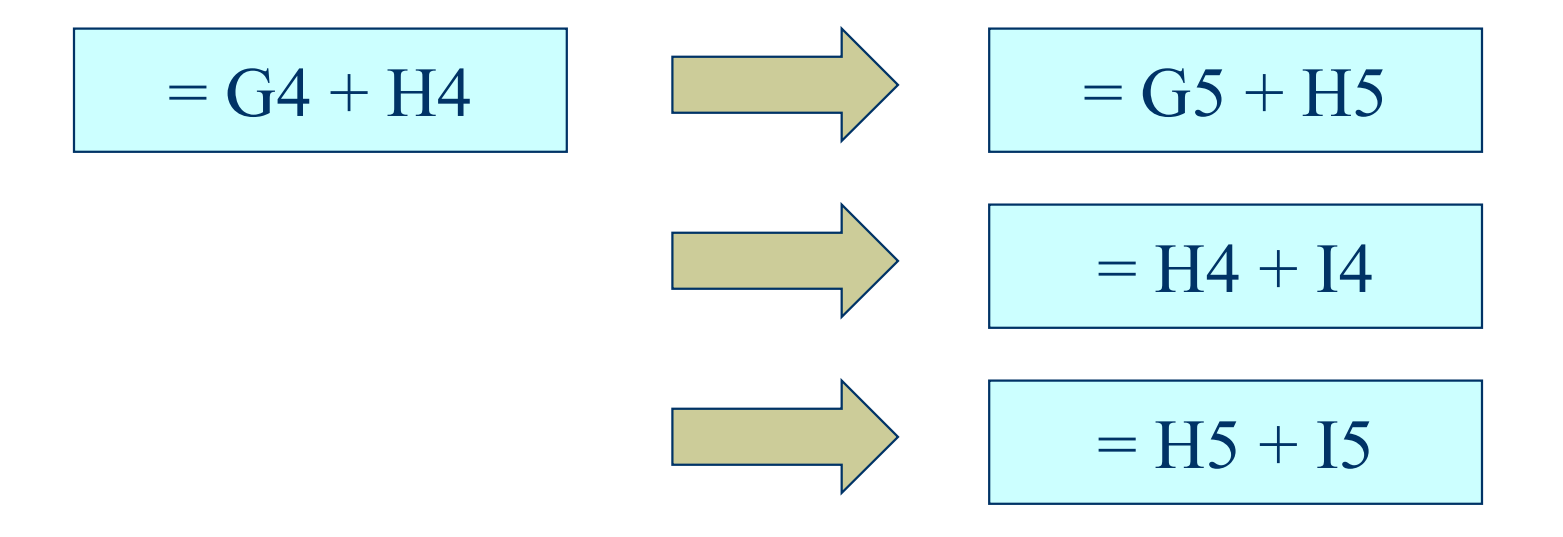

### Riferimenti relativi (cont.)  $\wedge$

**In altre parole, per ogni riga di cui la cella in cui si copia è traslata**<br>
In altre parole, per ogni riga di cui la cella in cui si copia è traslata<br>
rispetto alla cella copiata, l'indice di riga di tutti i riferimenti **Riferimenti relativi (cont.)**<br>
In altre parole, per ogni riga di cui la cella in cui si copia è traslata<br>
rispetto alla cella copiata, l'indice di riga di tutti i riferimenti<br>
presenti in quest'ultima è aggiornato di una **Riferimenti relativi (cont.)**  $\wedge$ <br>In altre parole, per ogni riga di cui la cella in cui si copia è traslata rispetto alla cella copiata, l'indice di riga di tutti i riferimenti presenti in quest'ultima è aggiornato di **colonia di cui la cella in cui si copia è traslata** rispetto alla cella copiata, l'indice di riga di tutti i riferimenti presenti in quest'ultima è aggiornato di una unità, e per ogni colonna di cui la cella in cui si cop In altre parole, per ogni riga di cui la cella in cui si copia è traslata rispetto alla cella copiata, l'indice di riga di tutti i riferimenti presenti in quest'ultima è aggiornato di una unità, e per ogni colonna di cui l In altre parole, per ogni riga di cui la cella in cui si de rispetto alla cella copiata, l'indice di riga di tutt<br>presenti in quest'ultima è aggiornato di una unit<br>colonna di cui la cella in cui si copia è traslata risp<br>co

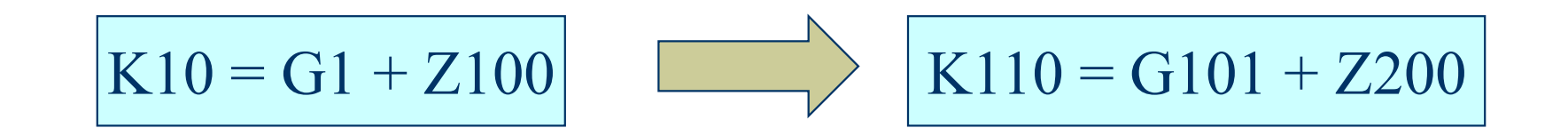

#### Riferimenti assoluti ^

**Il simbolo \$ indica che si deve tenere fissa una colonna o una riga.**<br>
Es. Provare a definire K4 nei tre modi seguenti, copiare la cella e incollarla in K5 **Estable 1**<br>
Es. Provare a definire K4 nei tre modi seguenti, copiare la cella e incollarla in K5 Riferimenti asso

Es. Provare a definire K4 nei tre modi seguenti, copiare la cella e

| $KA = I4 + J4$     | $KS = I5 + J5$   |
|--------------------|------------------|
| $KA = I4 + J\$4$   | $KS = I5 + J\$4$ |
| $KA = I4 + \$J\$4$ | $KS = I5 + J\$4$ |

#### Ex.1

Ex.1<br>Supponiamo che il prezzo di un bene<br>aumenti del 5% annuo e che la quantità Ex.1<br>Supponiamo che il prezzo di un bene<br>aumenti del 5% annuo e che la quantità<br>venduta di tale bene aumenti del 3% annuo. Ex.1<br>Supponiamo che il prezzo di un bene<br>aumenti del 5% annuo e che la quantità<br>venduta di tale bene aumenti del 3% annuo.<br>Dati i valori iniziali di 150 pezzi venduti a 15 EX.1<br>
Supponiamo che il prezzo di un bene<br>
aumenti del 5% annuo e che la quantità<br>
venduta di tale bene aumenti del 3% annuo.<br>
Dati i valori iniziali di 150 pezzi venduti a 15<br>
euro, calcolare la serie storica del ricavo Supponiamo che il prezzo di un bene<br>aumenti del 5% annuo e che la quantità<br>venduta di tale bene aumenti del 3% annuo.<br>Dati i valori iniziali di 150 pezzi venduti a 15<br>euro, calcolare la serie storica del ricavo<br>complessivo Supponiamo che il prezzo di un bene<br>aumenti del 5% annuo e che la quantità<br>venduta di tale bene aumenti del 3% annuo.<br>Dati i valori iniziali di 150 pezzi venduti a 15<br>euro, calcolare la serie storica del ricavo<br>complessivo

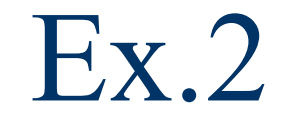

Una compagnia ha analizzato la domanda dei suoi prodotti ed il risultato è stata una relazione del tipo

EX.2<br>
izzato la domanda dei suoi prodotti ed il<br>
lazione del tipo<br> **D=761 – 8,6 P**<br>
P il prezzo in euro. Ad esempio se il prezzo e' di<br>
arà D = 761 – 8.6 \*50 = 331 pezzi. Se il costo di<br>
f40 le composario vuole scopligge  $EX.2$ <br>Una compagnia ha analizzato la domanda dei suoi prodotti ed il<br>risultato è stata una relazione del tipo<br> $D=761 - 8,6$   $P$ <br>Dove D è la domanda e P il prezzo in euro. Ad esempio se il prezzo e' di<br>cesua prodotto è di e **EX.**∠<br>
Una compagnia ha analizzato la domanda dei suoi prodotti ed il<br>
risultato è stata una relazione del tipo<br>  $D=761 - 8,6$   $P$ <br>
Dove D è la domanda e P il prezzo in euro. Ad esempio se il prezzo e' di<br>
∉50 allora la Una compagnia ha analizzato la domanda dei suoi prodotti ed il<br>risultato è stata una relazione del tipo<br> $D=761 - 8,6 P$ <br>Dove Dè la domanda e P il prezzo in euro. Ad esempio se il prezzo e' di<br>E50 allora la domanda sarà D = Una compagnia ha analizzato la domanda dei suoi prodotti ed il<br>
risultato è stata una relazione del tipo<br>  $D=761 - 8,6 P$ <br>
Dove D è la domanda e P il prezzo in euro. Ad esempio se il prezzo e' di<br>
E50 allora la domanda sarà  $D^*(P-\epsilon 40)$ **Costruire un foglio di lavoro che calcoli il profitto in funzione del prezzo e' di<br>
E50 allora la domanda sarà D = 761 - 8.6 \*50 = 331 pezzi. Se il costo di<br>
ciascun prodotto è di €40 la compagnia vuole scegliere un prez D=761 - 8,6 P**<br>
bove D è la domanda e P il prezzo in euro. Ad esempio se il prezzo e' di<br>
∉50 allora la domanda sarà D = 761 - 8.6 \*50 = 331 pezzi. Se il costo di<br>
ciascun prodotto è di €40 la compagnia vuole scegliere

# Riferimenti multi-foglio

- E' possibile anche riferirsi a celle di altri fogli di lavoro.
- Sintassi:
	- **NomeFoglio!Xn**
- Di cui si possono considerare intervalli
	- NomeFoglio1!Xn:Yn

# Insiemi di dati omogenei

- Ad un'area di dati contigui può essere attribuito un nome.
- L'area è così referenziabile in due modi:
	- Rettangolo di celle
	- Nome associato
- Usando i nomi, le formule si rendono più leggibili

#### Assegnazione di nomi ^

#### E' possibile assegnare nomi a :

- celle
- righe o colonne
- rettangoli di celle
- **zone** disgiunte
- ATTENZIONE! I nomi sono riferimenti ASSOLUTI alle celle (è come usare il doppio \$)

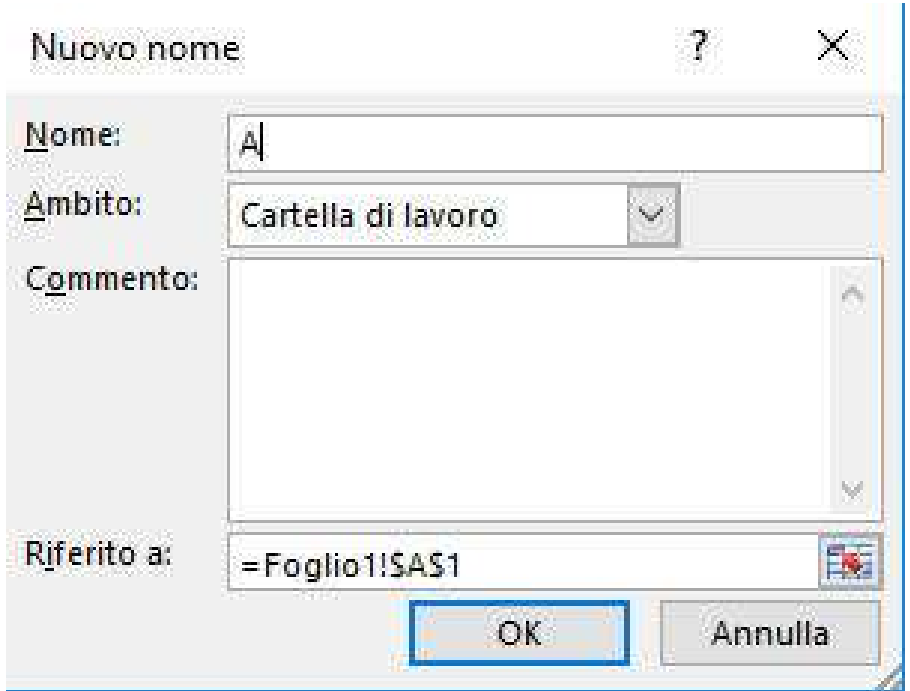

#### Esempio utilizzo di nomi

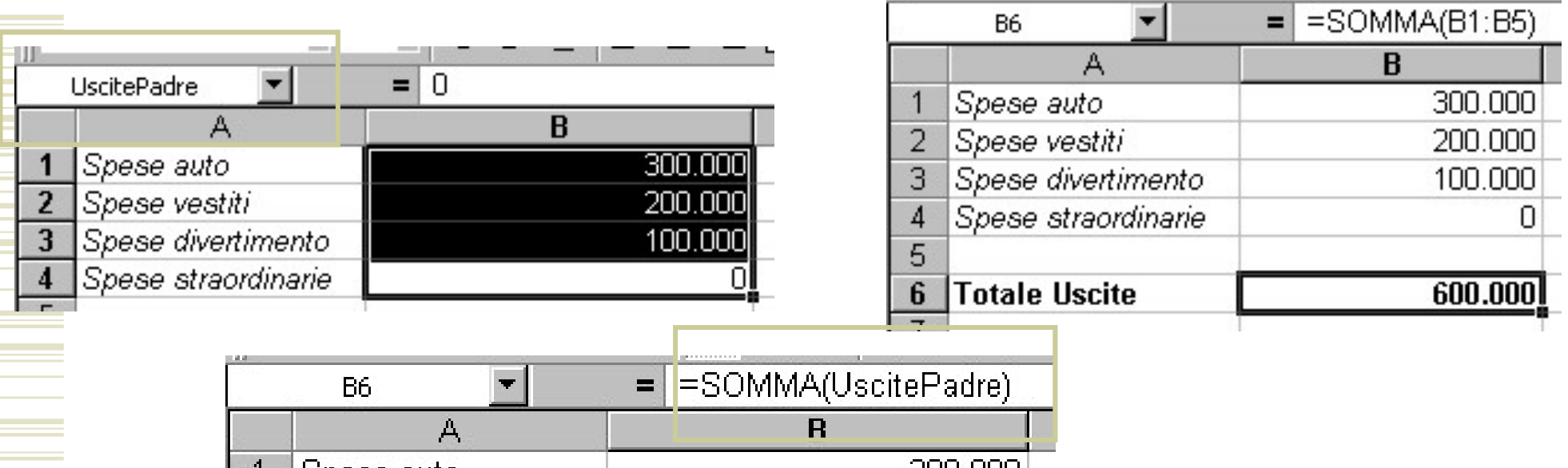

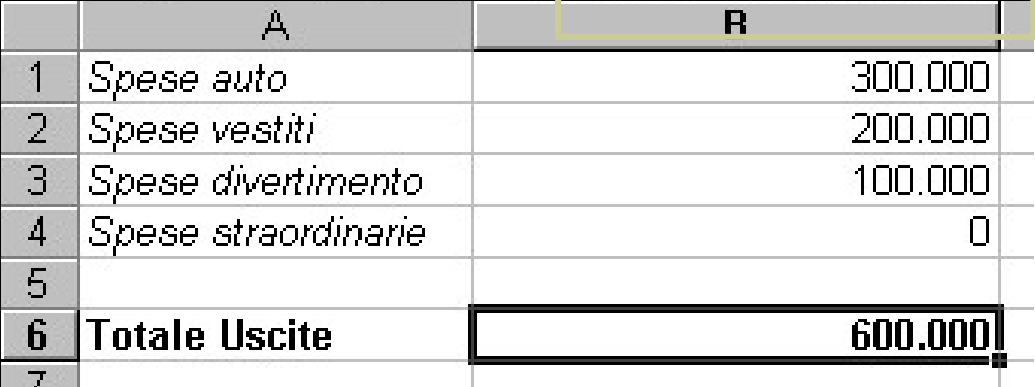

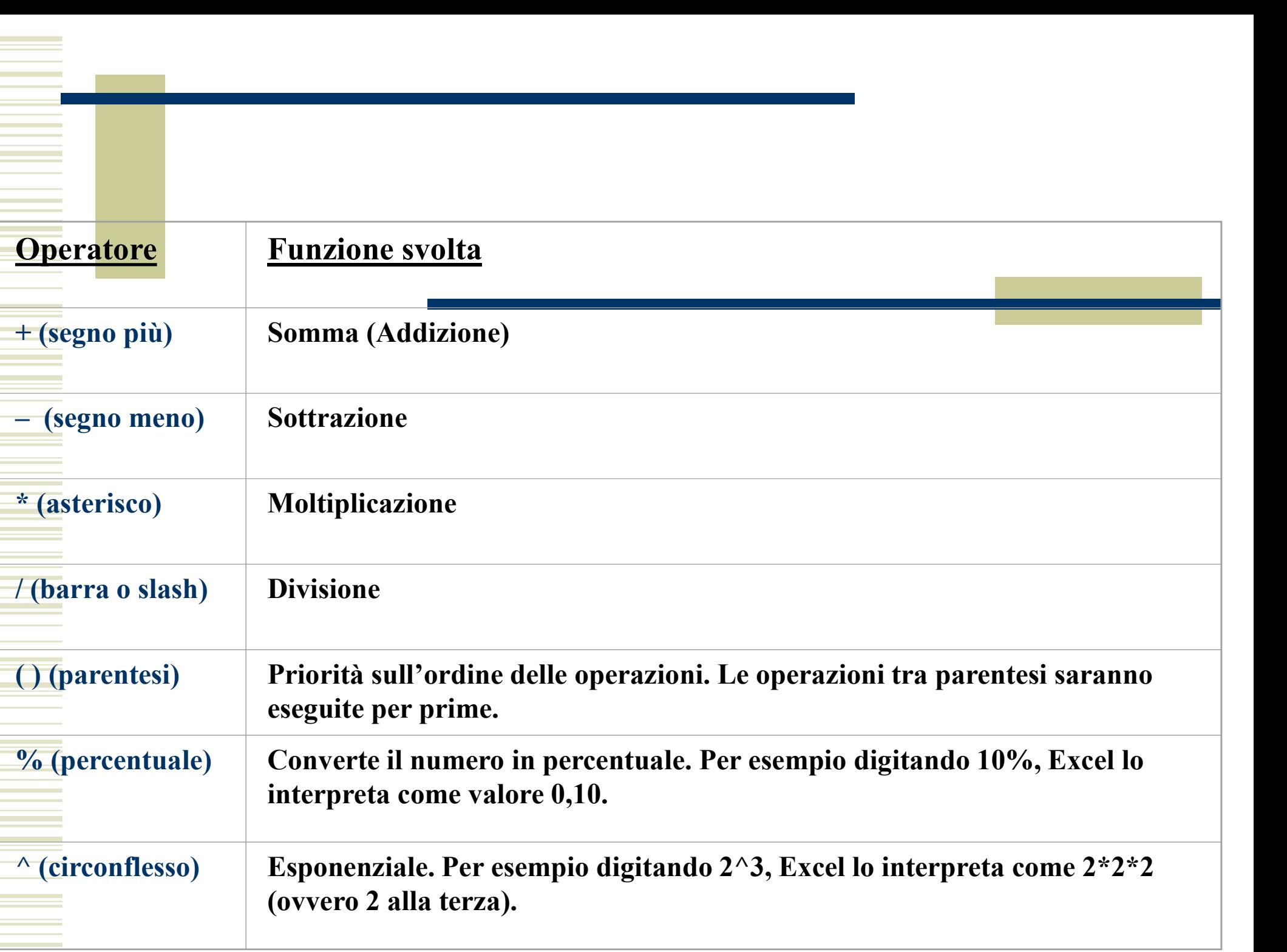

#### Somma automatica  $\wedge$

- Somma automatica  $\land$ <br>
Excel possiede delle funzionalità implicite che<br>
consentono di velocizzare la stesura delle<br>
formule. Una di queste funzionalità è Somma la Somma automatica 
Comma automatica<br>
Excel possiede delle funzionalità implicite che<br>
consentono di velocizzare la stesura delle<br>
formule. Una di queste funzionalità è Somma la<br>
quale calcola il totale dei valori contenuti Somma automatica 
Nextel possiede delle funzionalità implicite che<br>
consentono di velocizzare la stesura delle<br>
formule. Una di queste funzionalità è Somma la<br>
quale calcola il totale dei valori contenuti in un<br>
insieme di Somma automatica  $\sim$ <br>Excel possiede delle funzionalità implicite che<br>consentono di velocizzare la stesura delle<br>formule. Una di queste funzionalità è Somma la<br>quale calcola il totale dei valori contenuti in un<br>insieme di Somma automatiente<br>Excel possiede delle funzionalità i<br>consentono di velocizzare la s<br>formule. Una di queste funzionalità<br>quale calcola il totale dei valori co<br>insieme di celle.<br>Poiché la funzione Somma<br>frequentemente esis • Excel possiede delle funzionalità implicite che<br>consentono di velocizzare la stesura delle<br>formule. Una di queste funzionalità è **Somma** la<br>quale calcola il totale dei valori contenuti in un<br>insieme di celle.<br>• Poiché la Excel possiede delle funzionalità implicite che<br>consentono di velocizzare la stesura delle<br>formule. Una di queste funzionalità è **Somma** la<br>quale calcola il totale dei valori contenuti in un<br>insieme di celle.<br>Poiché la fun Excel possiede delle funzionalità implicite che<br>consentono di velocizzare la stesura delle<br>formule. Una di queste funzionalità è **Somma** la<br>quale calcola il totale dei valori contenuti in un<br>insieme di celle.<br>Poiché la fun Encor possibilità delle consentono di velocizzare la stesura delle formule. Una di queste funzionalità è **Somma** la quale calcola il totale dei valori contenuti in un insieme di celle.<br>Poiché la funzione **Somma** è utilizza
- 

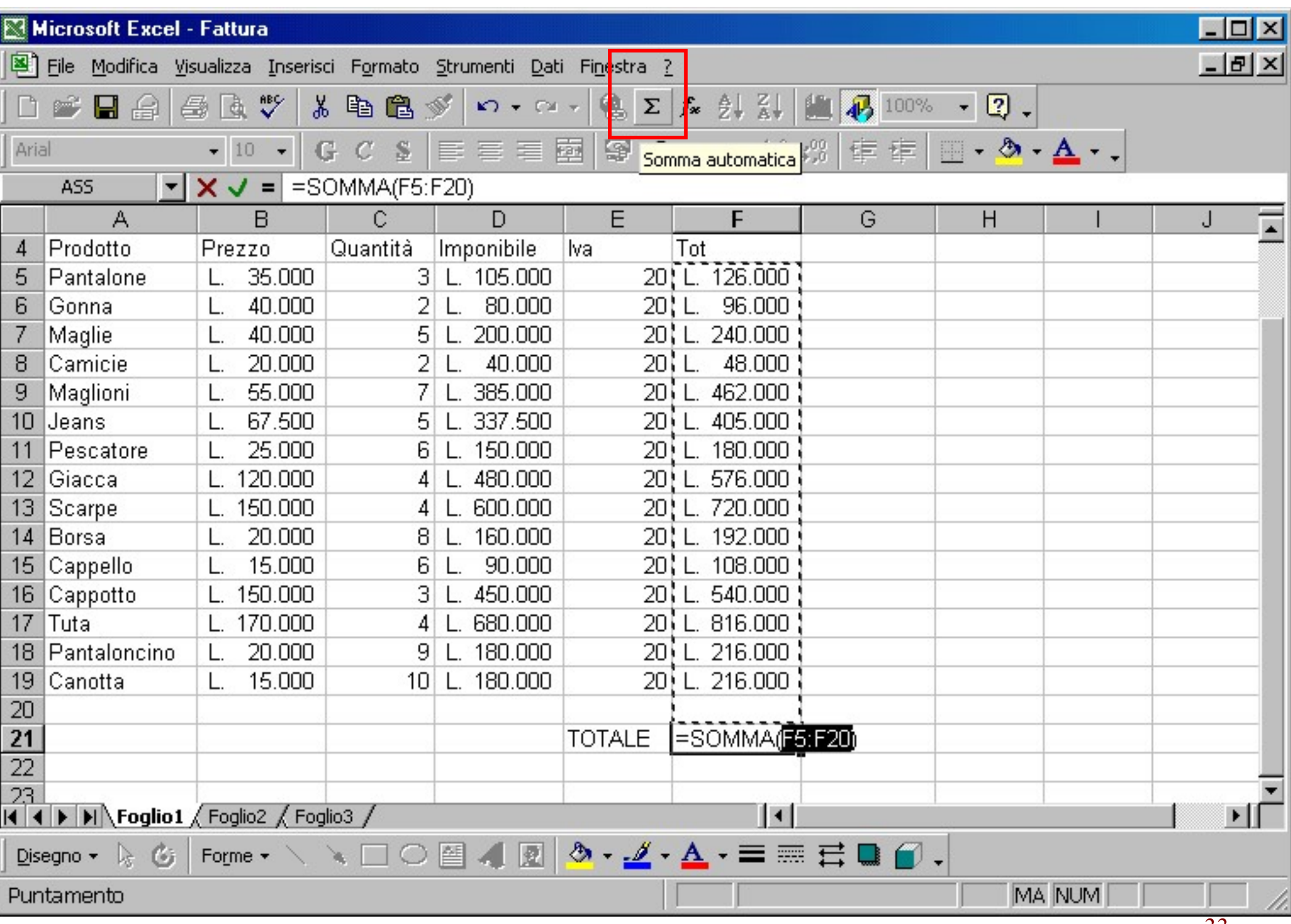

 $\sim 10^{10}$  m  $^{-1}$ 

**Contract Contract Contract** 

**• Per semplificar** l'inserimento d formule esiste "Incolla Funzi

MEDIA

Restituisce

 $\boxed{2}$ 

fx.

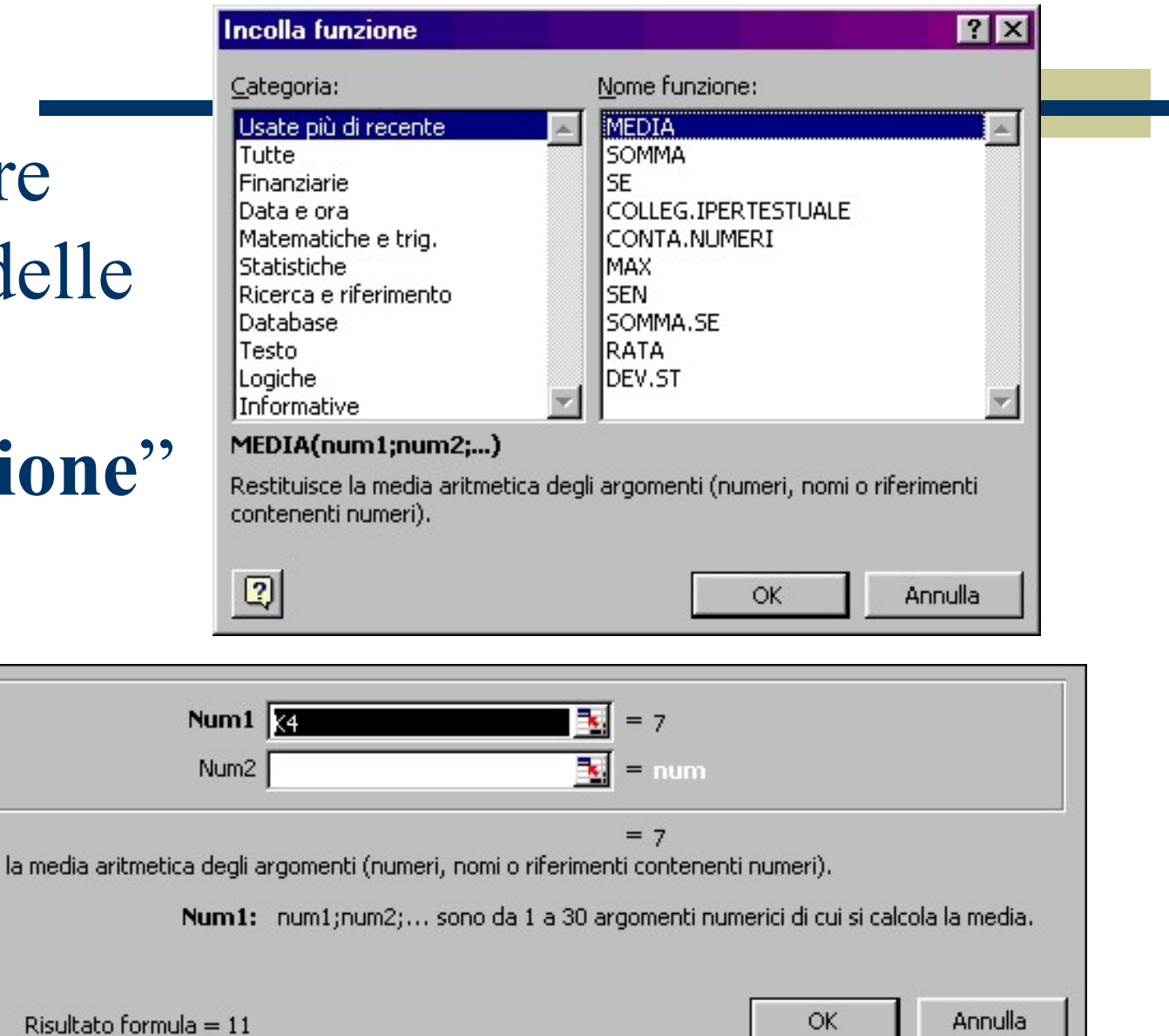

#### Incolla funzione

- Incolla funzione<br>
 È uno strumento estremamente potente e<br>
versatile grazie alle numerose funzioni Versatile grazie alle numerose funzione<br>versatile grazie alle numerose funzioni<br>implementate. implementate. LE FUNDITE<br>
• È uno strumento estremamente potente e<br>
versatile grazie alle numerose funzioni<br>
implementate.<br>
• Le funzioni sono raggruppate per categoria<br>
(es. matematiche, finanziarie etc.) (b) E uno strumento estremamente potente e<br>
versatile grazie alle numerose funzioni<br>
implementate.<br>
Le funzioni sono raggruppate per categoria<br>
(es. matematiche, finanziarie etc.)<br>
Per ogni funzione vengono richiesti in in • È uno strumento estremamente potente e<br>versatile grazie alle numerose funzioni<br>implementate.<br>• Le funzioni sono raggruppate per categoria<br>(es. matematiche, finanziarie etc.)<br>• Per ogni funzione vengono richiesti in inpu • È uno strumento estremamente potente e<br>versatile grazie alle numerose funzioni<br>implementate.<br>• Le funzioni sono raggruppate per categoria<br>(es. matematiche, finanziarie etc.)<br>• Per ogni funzione vengono richiesti in inpu
- 
- 

#### Incolla funzione ^

# Santa Carlo Barcelonare del 2014 del 2014 de la zona di celle in cui la formula deve agire formula deve agire

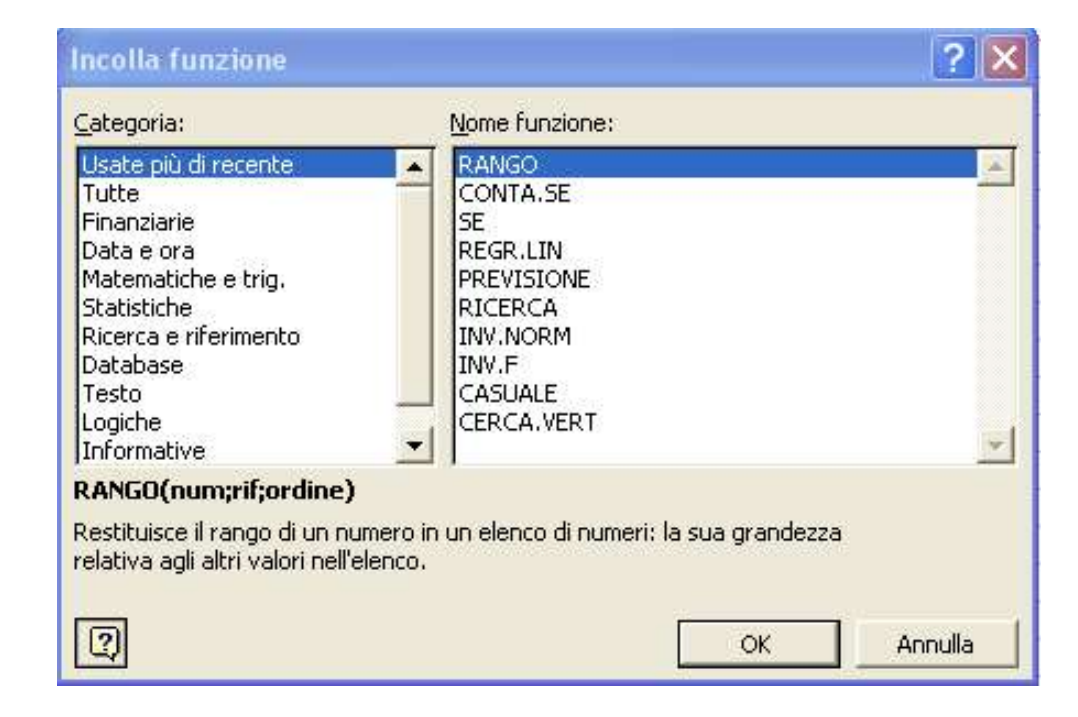

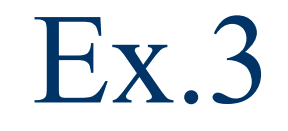

 Calcolare la media, il massimo e il minimo di ogni colonna e di ogni riga dei dati.

# Formattazione delle celle  $\wedge$ Formattazione delle celle  $\land$ <br>
Cambiare l'aspetto delle celle<br>
Utilizzare gli strumenti di allineamento <table>\n<tbody>\n<tr>\n<th>Formattazione delle celle ^</th>\n</tr>\n<tr>\n<td>• Cambiare l'aspetto delle celle</td>\n</tr>\n<tr>\n<td>• Utilizzare gli strumenti di allineamento</td>\n</tr>\n<tr>\n<td>• Utilizzare gli strumenti bordo e colore</td>\n</tr>\n</tbody>\n</table>

- 
- 
- Formattazione delle celle <sup>∧</sup><br>
 Cambiare l'aspetto delle celle<br>
 Utilizzare gli strumenti di allineamento<br>
 Utilizzare gli strumenti bordo e colore<br>
riempimento riempimento <ul>\n<li>Cambiare l'aspetto delle celle</li>\n<li>Utilizzare gli strumenti di allineament</li>\n<li>Utilizzare gli strumenti bordo e c riempimento</li>\n<li>Il formato delle celle</li>\n</ul>
- 

#### Formato celle

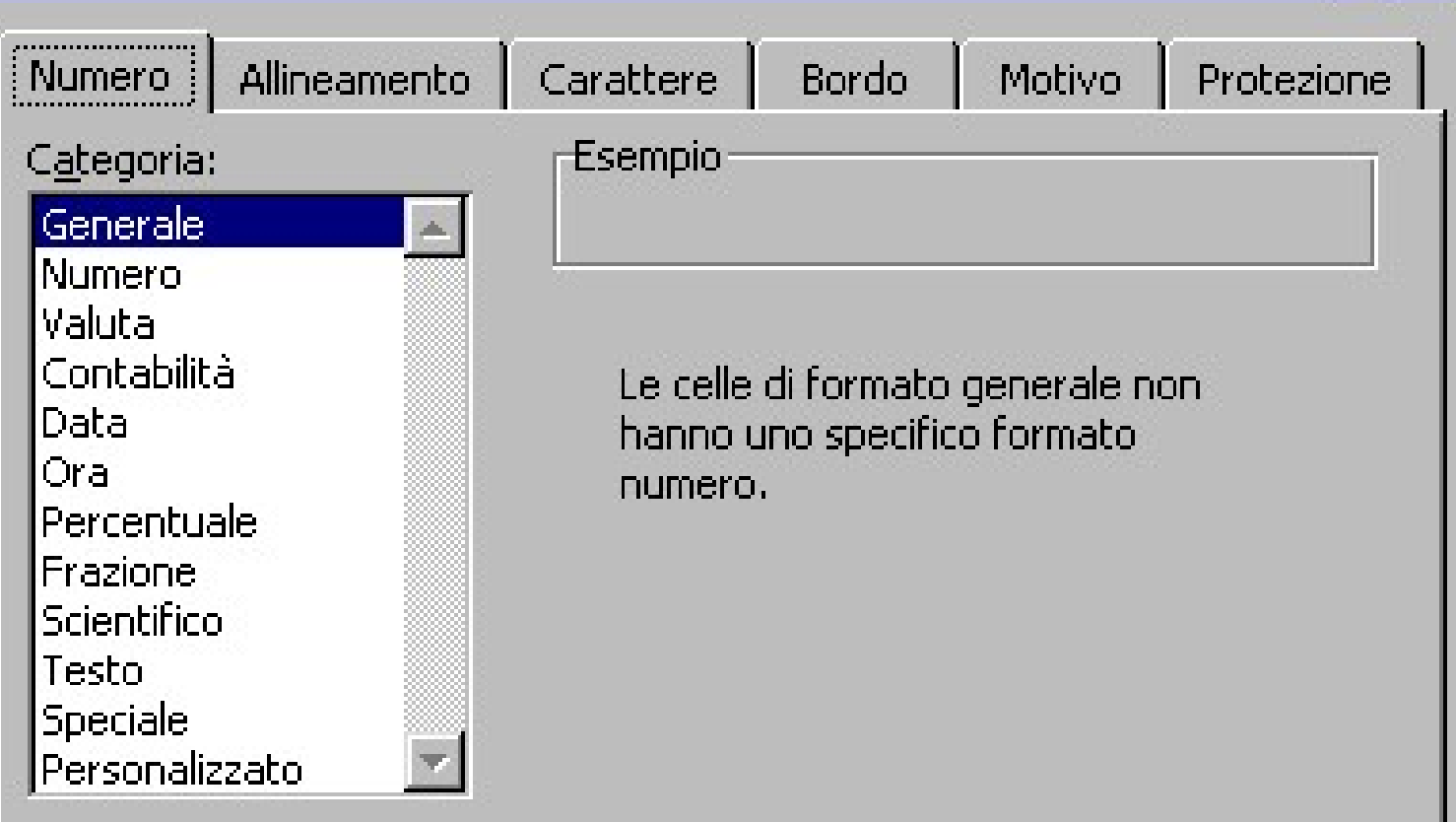

 $|?| \times$ 

# Formattazione del testo e numeri ^ Formattazione del testo e<br>
numeri 
A<br>
Modificare la veste grafica del testo<br>
A<br>
Muotare un testo, i rientri Formattazione del testo e<br>
numeri<br>  $\wedge$ <br>
Modificare la veste grafica del testo<br>  $\wedge$  Ruotare un testo, i rientri<br>  $\wedge$  Il comando Unione Celle 11 mumeri ∧<br>
11 mumeri →<br>
11 muntes del testo<br>
11 muntes del rientri<br>
11 muntes del numeri<br>
12 muntes del numeri<br>
12 muntes del numeri

- 
- 
- 
- 
- ◆ Modificare la veste grafica del testo<br>
◆ Ruotare un testo, i rientri<br>
◆ Il comando Unione Celle<br>
◆ La formattazione dei numeri<br>
◆ Utilizzare i formati valuta. %, separatore. ◆ Nuotare un testo, i rientri<br>◆ Ruotare un testo, i rientri<br>◆ Il comando Unione Celle<br>◆ La formattazione dei numeri<br>◆ Utilizzare i formati valuta, %, separatore, decimali... decimali…

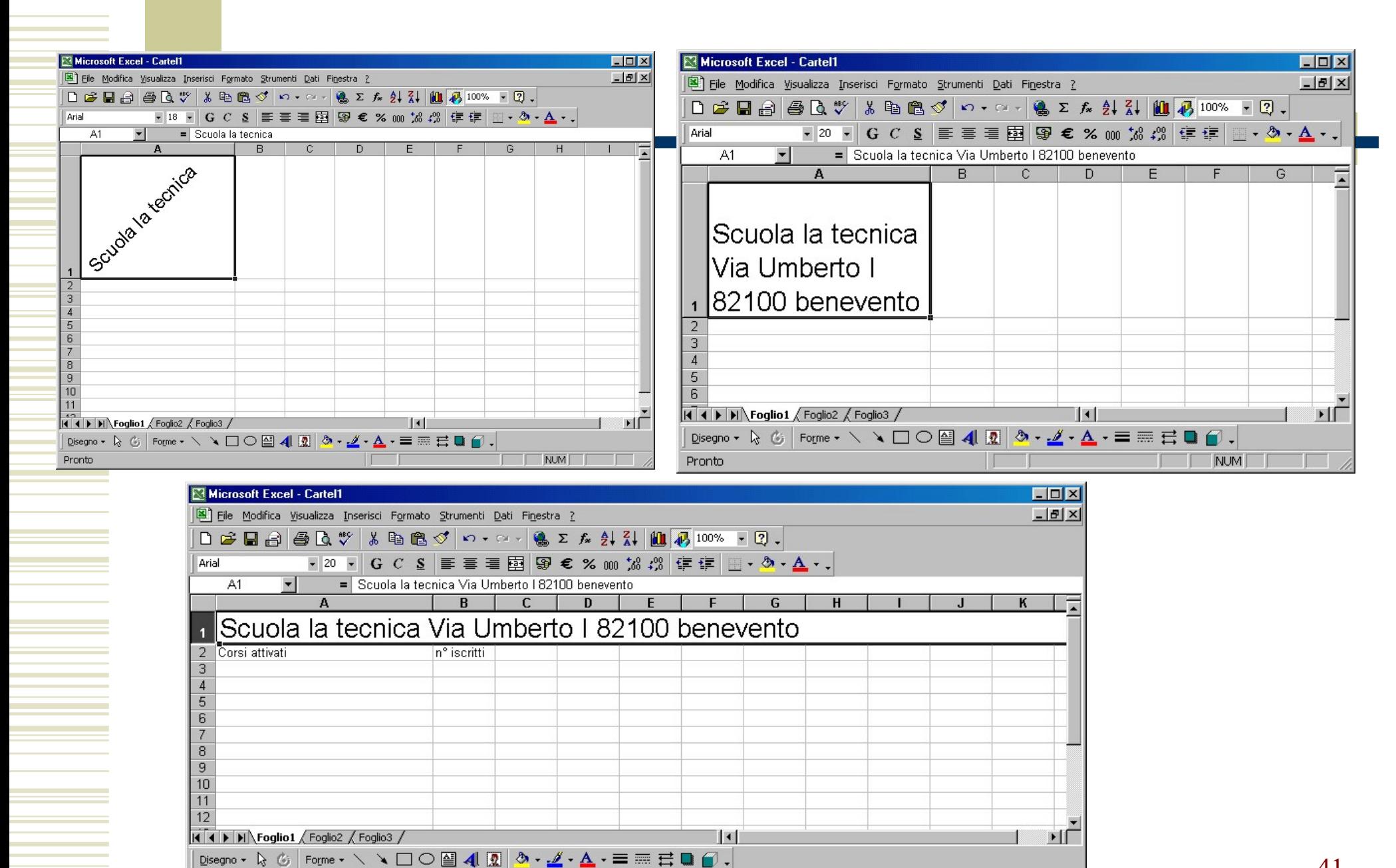

**NUM** 

Pronto

#### 41

## Formattare righe e colonne ^

- Selezionare e spostare righe e colonne
- Dimensionare la larghezza delle colonne
- Dimensionare l'altezza delle righe
- Nascondere righe o colonne
- Inserire una riga o colonna
- Eliminare righe o colonne

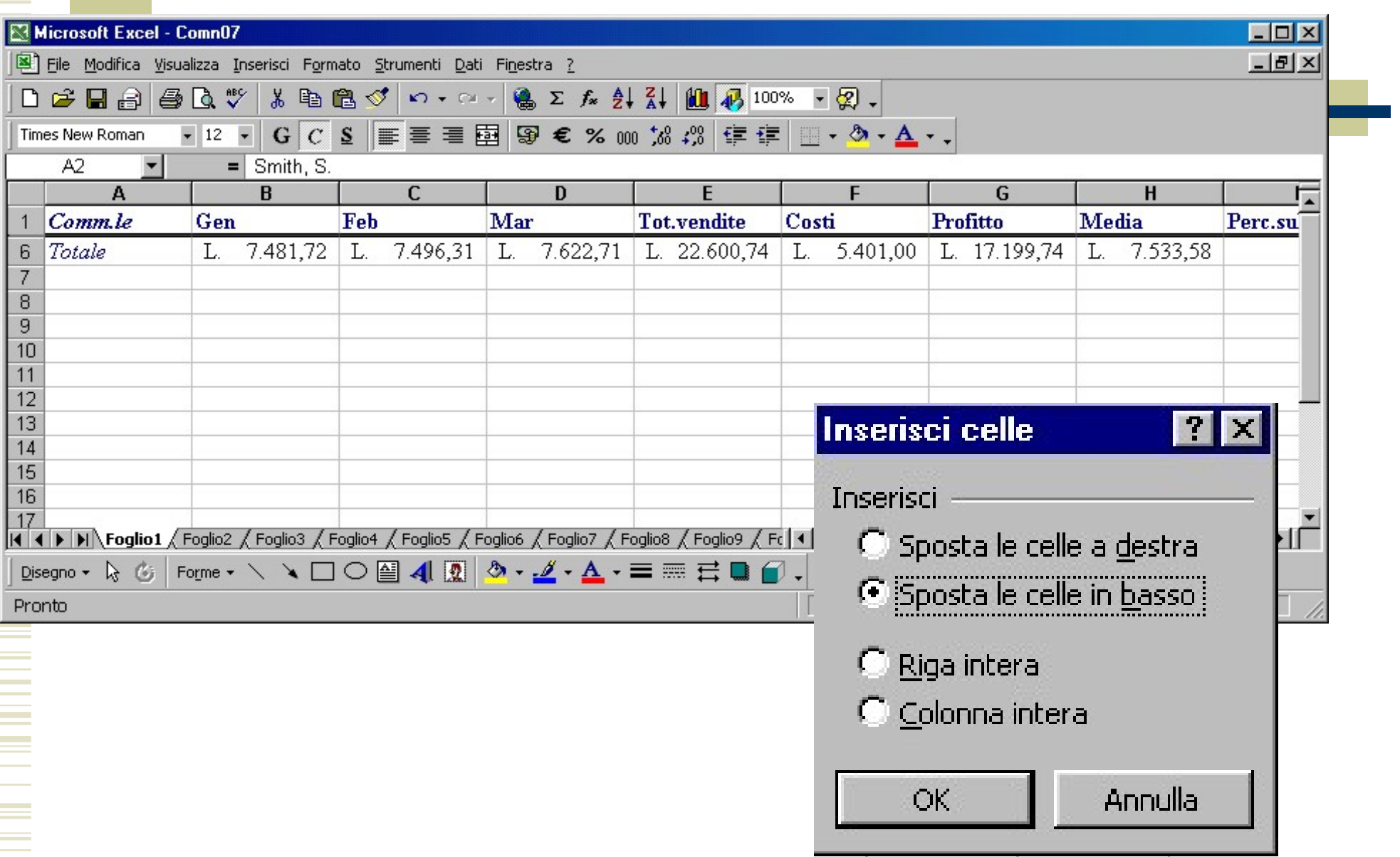

#### Formattazione automatica

La formattazione automatica consente di ottenere risultati ottimali con il minimo sforzo (Menu Formato, voce Formattazione Automatica)

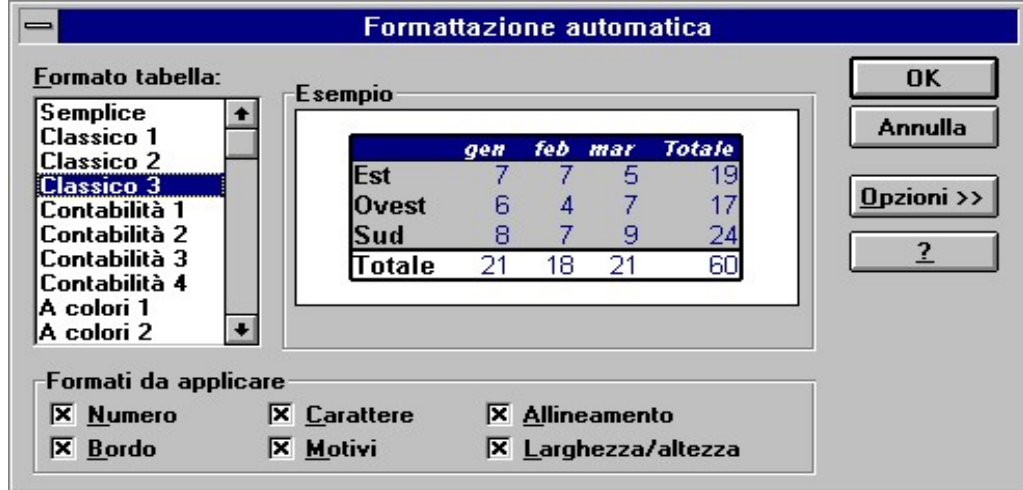

#### Formattazione automatica

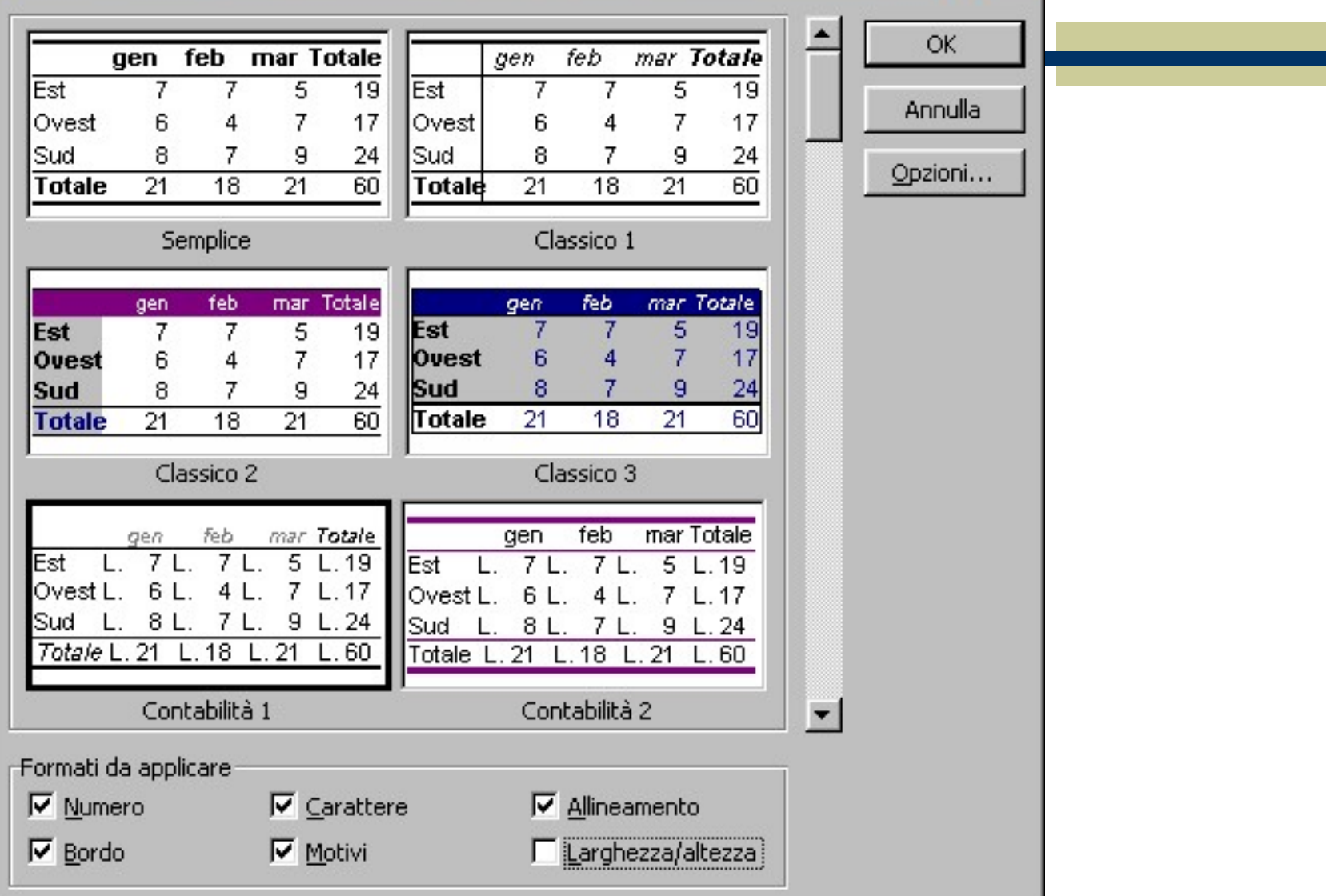

 $2X$ 

#### Risultato condizionato

 A volte è utile cambiare il risultato mostrato in base al valore di verità di una particolare condizione

#### Esempio

Il valore di una certa cella può dipendere da una particolare condizione

#### SE…ALLORA

SE...ALLORA<br>
Fra le funzioni presenti in Excel si rivela molto<br>
utile la *funziona logica* SE (nella versione<br>
inglese è IF): SE...ALLORA<br>Fra le funzioni presenti in Excel si rivela molto<br>utile la *funziona logica* SE (nella versione<br>inglese è IF): SE...ALLOR<br>Fra le funzioni presenti in Excel<br>utile la *funziona logica* SE (<br>inglese è IF): • Fra le funzioni presenti in Exc<br>
utile la *funziona logica* SE<br>
inglese è IF):<br>
SE (condizione; operazione1; o<br>
• Vuol dire:<br>
• Se la condizione è vera re<br>
calcolato con operazione1 Tra le runzioni presenti in Excel si rivela molto<br>trile la *funziona logica* SE (nella versione<br>nglese è IF):<br>SE *(condizione; operazione1; operazione2)*<br>Vuol dire:<br>Se la condizione è vera restituisce il valore<br>calcolato c

#### SE (condizione; operazione1; operazione2)

- 
- le la *funziona logica* SE (nella v<br>glese è IF):<br>*SE (condizione; operazione1; operazione2*<br>iol dire:<br>Se la condizione è vera restituisce<br>calcolato con operazione1<br>Se la condizione è falsa restituisce<br>calcolato con operaz SE (condizione; operazione1; operazione2)<br>
Vuol dire:<br>
Se la condizione è vera restituisce il valore<br>
calcolato con operazione1<br>
Se la condizione è falsa restituisce il valore<br>
calcolato con operazione2 SE (condizione; operazione1; operazione2<br>
se la condizione è vera restituisce<br>
calcolato con operazione1<br>
Se la condizione è falsa restituisce<br>
calcolato con operazione2
	-

## Esempio di uso di SE

Esempio di uso di SE<br>
• La cella B5 ha un valore diverso a seconda<br>
del contenuto di B4. Esempio di uso di SE<br>La cella B5 ha un valore diverso a secondel contenuto di B4.

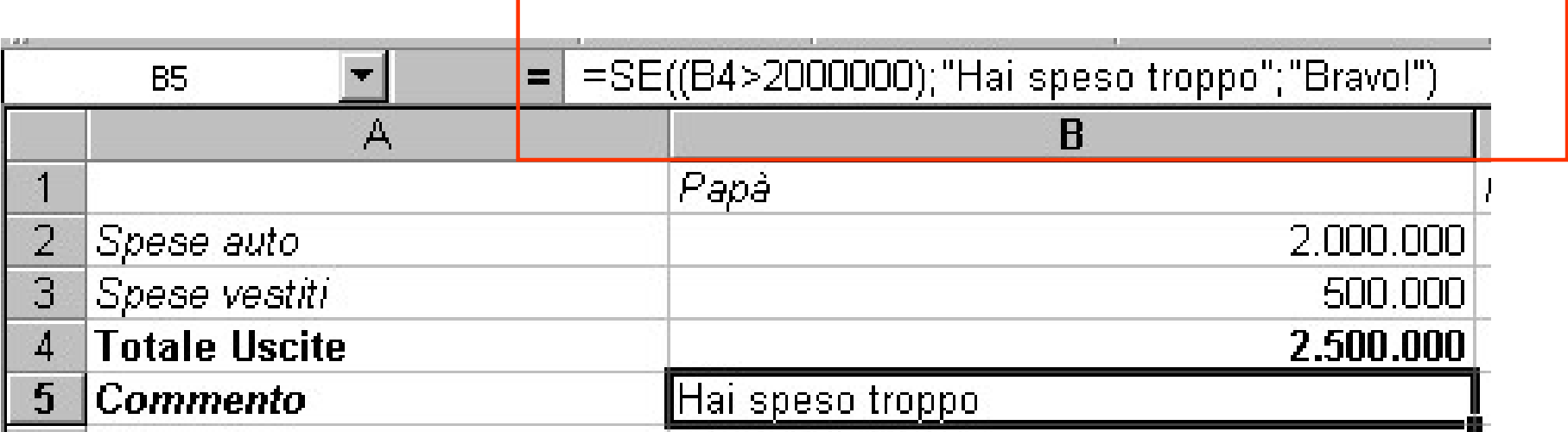

**Esercizio**<br>
Aprire una nuova cartella di  $A = 5.00$  Inferiore<br>
lavoro, nel foglio1 a partire dalla  $\frac{1}{2} \in 7.00$  Inferiore<br>
cella A1 e fino alla cella A15  $\frac{3 \leq 9.00 \text{ Inference}}{4 \leq 6.00 \text{ Inference}}$ Esercizio<br>
Aprire una nuova cartella di  $\frac{A}{1 + \epsilon}$  5,00 Inferiore<br>
lavoro, nel foglio1 a partire dalla  $\frac{2 \epsilon}{3}$   $\epsilon$  9,00 Inferiore<br>
cella A1 e fino alla cella A15  $\frac{2 \epsilon}{4}$   $\epsilon$  54,00 Superiore<br>
inserire dei numer Esercizio<br>Aprire una nuova cartella di  $\frac{A}{1+\epsilon}$  6,00 luferiore<br>lavoro, nel foglio1 a partire dalla  $\frac{2 \epsilon}{2}$   $\frac{2 \epsilon}{\epsilon}$  7,00 luferiore<br>cella A1 e fino alla cella A15<br>inserire dei numeri a caso con la  $\frac{5}{6}$   $\frac{\$ Esercizio<br>
Aprire una nuova cartella di  $\frac{A}{1+\epsilon}$  5,00 Inferiore<br>
lavoro, nel foglio1 a partire dalla  $\frac{2}{2}$   $\epsilon$  7,00 Inferiore<br>
cella A1 e fino alla cella A15<br>
inserire dei numeri a caso con la  $\frac{3}{4}$   $\epsilon$  5,400 **Esercizio**<br>Aprire una nuova cartella di la Regno inferiore<br>lavoro, nel fogliol a partire dalla  $\frac{1}{2} \in 7,00$  inferiore<br>cella A1 e fino alla cella A15  $\frac{3}{3} \in 9,00$  inferiore<br>inserire dei numeri a caso con la  $\frac{5}{$ Aprire una nuova cartella di  $\frac{1}{2} \in \frac{6,00 \text{ infinite}}{6,00 \text{ infinite}}$ <br>lavoro, nel fogliol a partire dalla  $\frac{2}{3} \in 7,00 \text{ infinite}}$ <br>cella A1 e fino alla cella A15  $\frac{3}{4} \in 64,00 \text{ symmetric}}$ <br>inserire dei numeri a caso con la  $\frac{6}{5} \in 2$ Aprire una nuova cartella di  $\frac{A}{1 \epsilon \epsilon_{5,00}}$  Inferiore<br>cella A1 e fino alla cella A15<br>inserire dei numeri a caso con la  $\frac{5 \epsilon_{24,00}}{2 \epsilon_{7,00}}$  Inferiore<br>formattazione euro, nella cella B1<br>scrivere una formula che in Aprire una nuova cartella di  $\frac{A}{1} \in \frac{B}{6,00}$  Inferiore<br>
cella A1 e fino alla cella A15  $\frac{3}{4} \in \frac{9,00}{6}$  Inferiore<br>
inserire dei numeri a caso con la<br>
formattazione euro, nella cella B1<br>
scrivere una formula che Aprire una nuova carteria di<br>
cella A1 e fino alla cella A15  $\frac{1}{3}$  e  $\frac{6}{5,00}$  inferiore<br>
inserire dei numeri a caso con la  $\frac{5}{6}$  e  $\frac{2,00}{6}$  inferiore<br>
formattazione euro, nella cella B1  $\frac{5}{7}$  e  $\frac{2,0$ ravoro, fier rognor a partire dana <br>
cella A1 e fino alla cella A15<br>
inserire dei numeri a caso con la  $\frac{5}{6}$  e  $\frac{24,00}{78,00}$  Inferiore<br>
formattazione euro, nella cella B1<br>
scrivere una formula che in base<br>
al valo

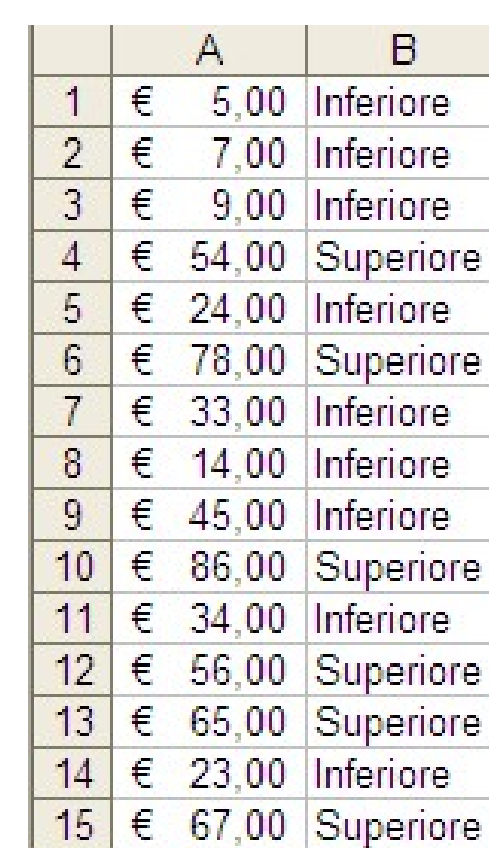

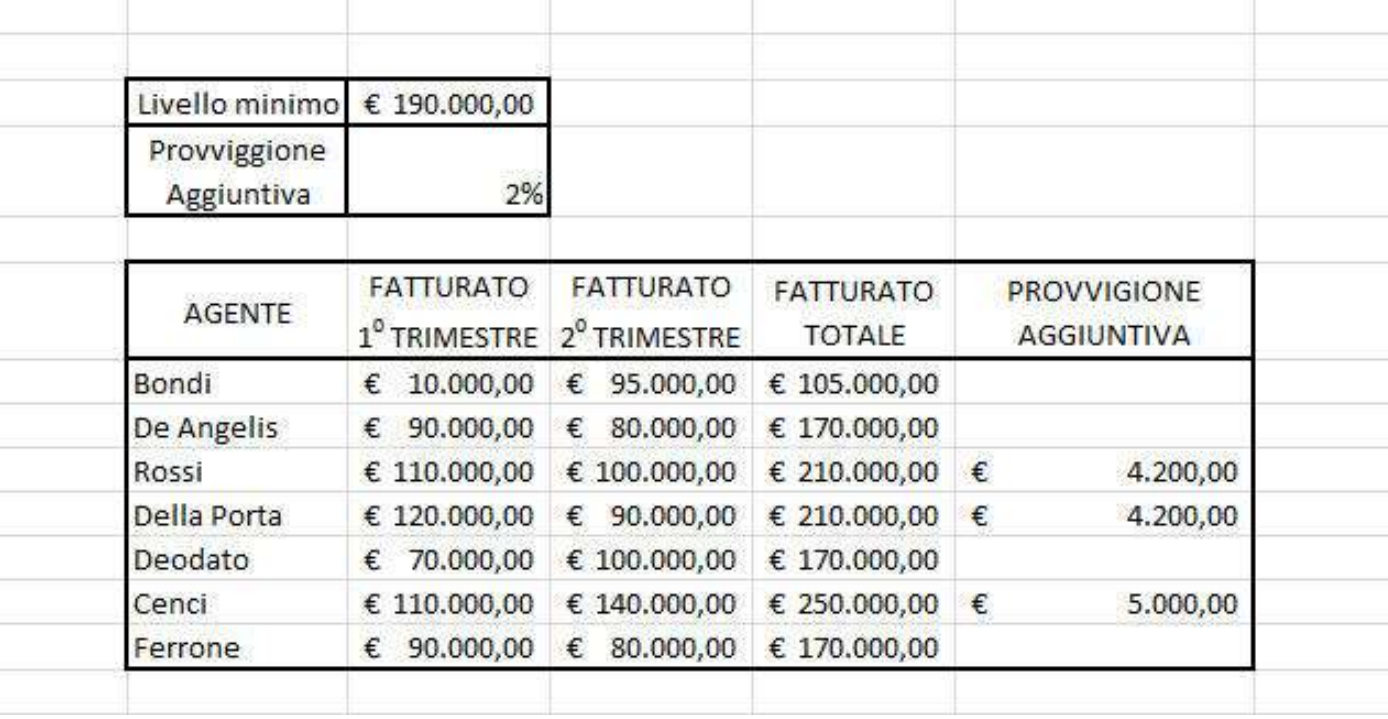

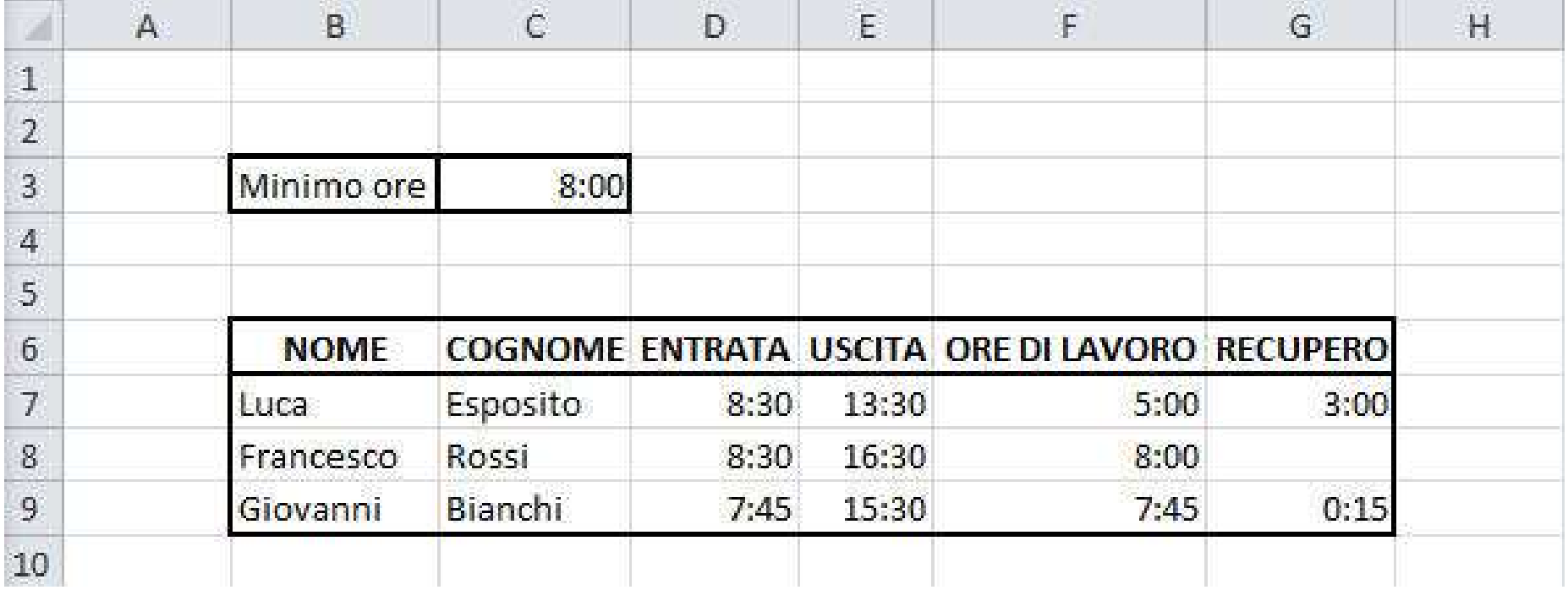

### Ordinare e filtrare dati ^

- Ordinare i dati
- Ordinamento crescente o decrescente
- La funzione filtro
- Filtrare i dati
- Il filtro automatico

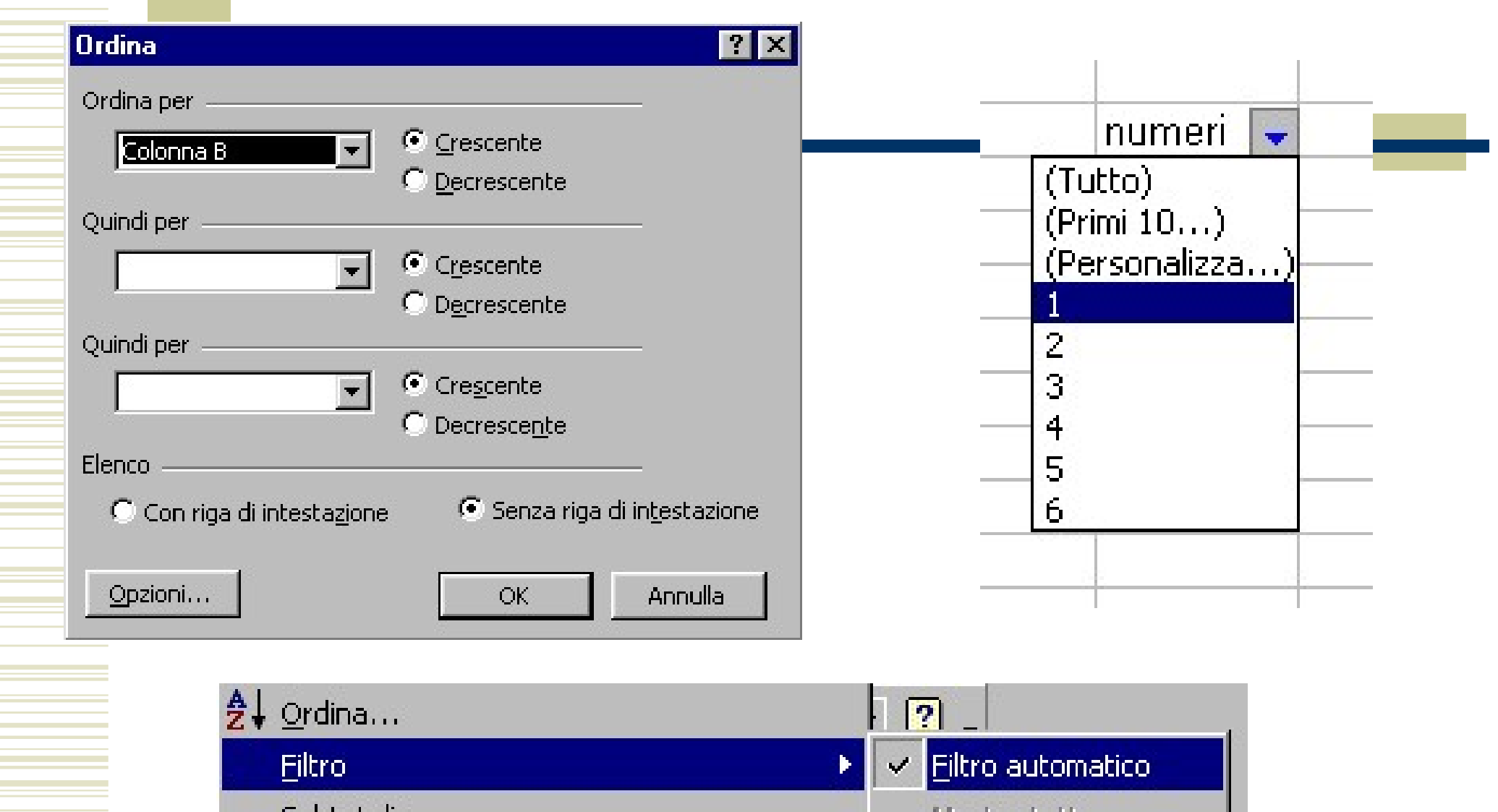

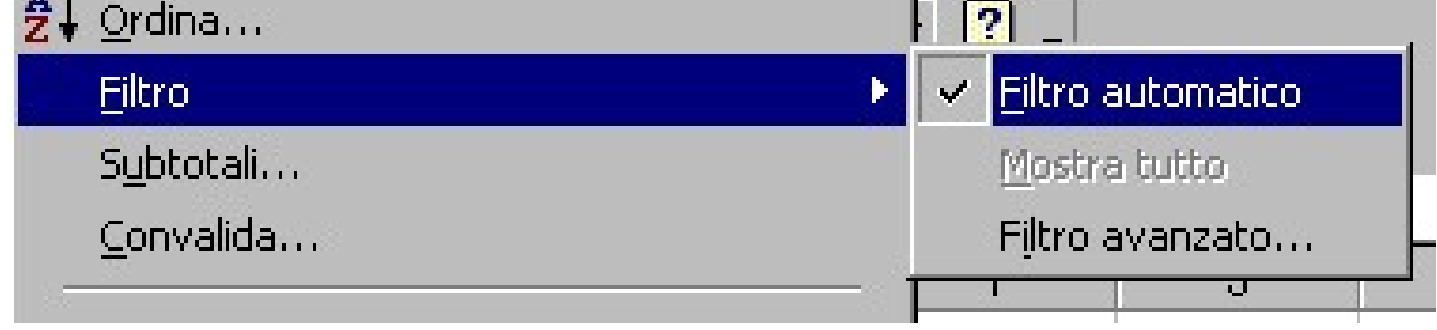

Esercizio<br>
Sercizio<br>
Sordinare i dati della seguente tabella in ordine crescente di cognome ordine crescente di cognome

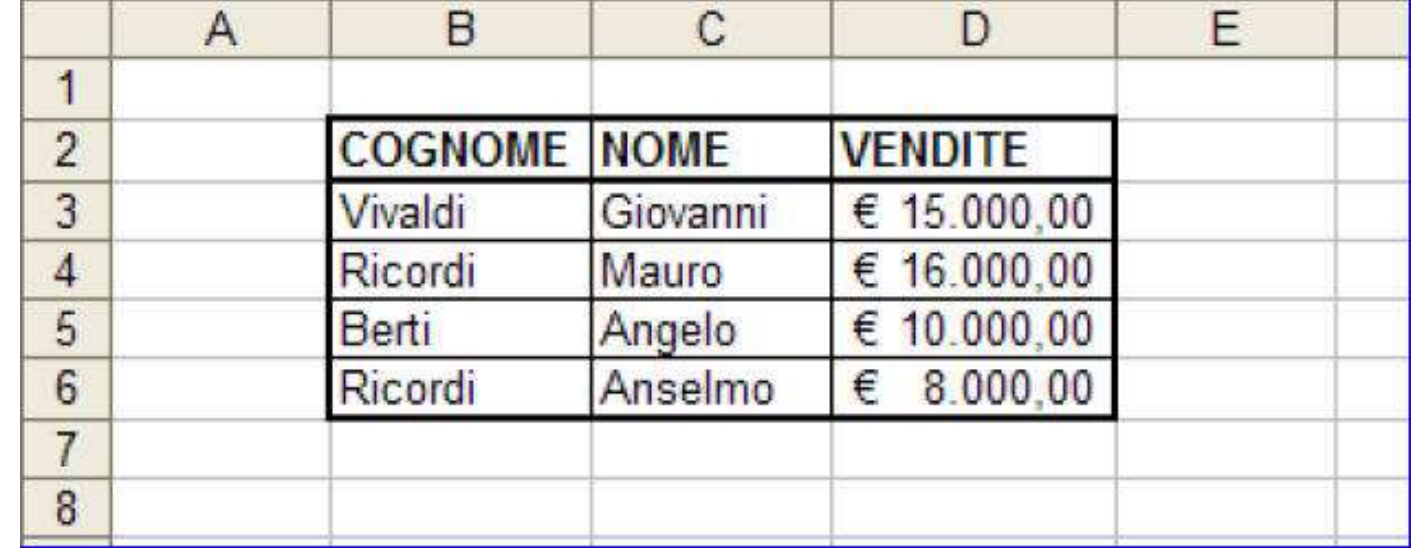

Esercizio<br>
• Creare la seguente tabella inserendo le formule<br>
dell'importo e dello sconto. Inserire gli indirizzi assoluti<br>
dove servono. Esercizio<br>
Creare la seguente tabella inserendo le formule<br>
dell'importo e dello sconto. Inserire gli indirizzi assoluti<br>
dove servono. Esercizio<br>Creare la seguente tabella instella interpretationale dell'importo e dello sconto. Inserir

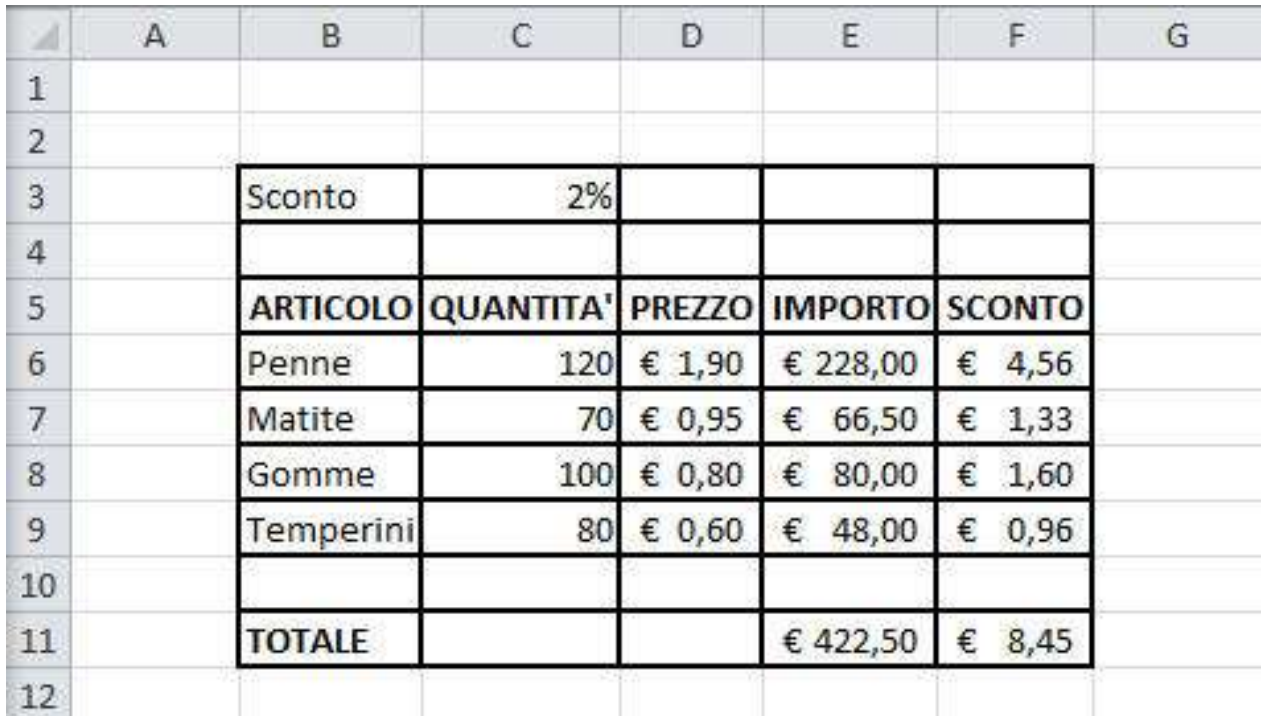

#### La funzione Cerca()

La funzione Cerca()<br>
La funzione Cerca() permette di trovare un<br>
valore in una tabella e dare, come risultato,<br>
il valore contenute vulle stagge rige me in La funzione *Cerca*()<br>La funzione Cerca() permette di trovare un<br>valore in una tabella e dare, come risultato,<br>il valore contenuto sulla stessa riga ma in<br>un'eltre colonne delle tabelle La funzione Cerca()<br>La funzione Cerca() permette di trovare un<br>valore in una tabella e dare, come risultato,<br>il valore contenuto sulla stessa riga ma in<br>un'altra colonna della tabella. La funzione Cerca()<br>La funzione Cerca() permette di trovare un<br>valore in una tabella e dare, come risultato,<br>il valore contenuto sulla stessa riga ma in<br>un'altra colonna della tabella.

=Cerca(valore; vettore; risultato)

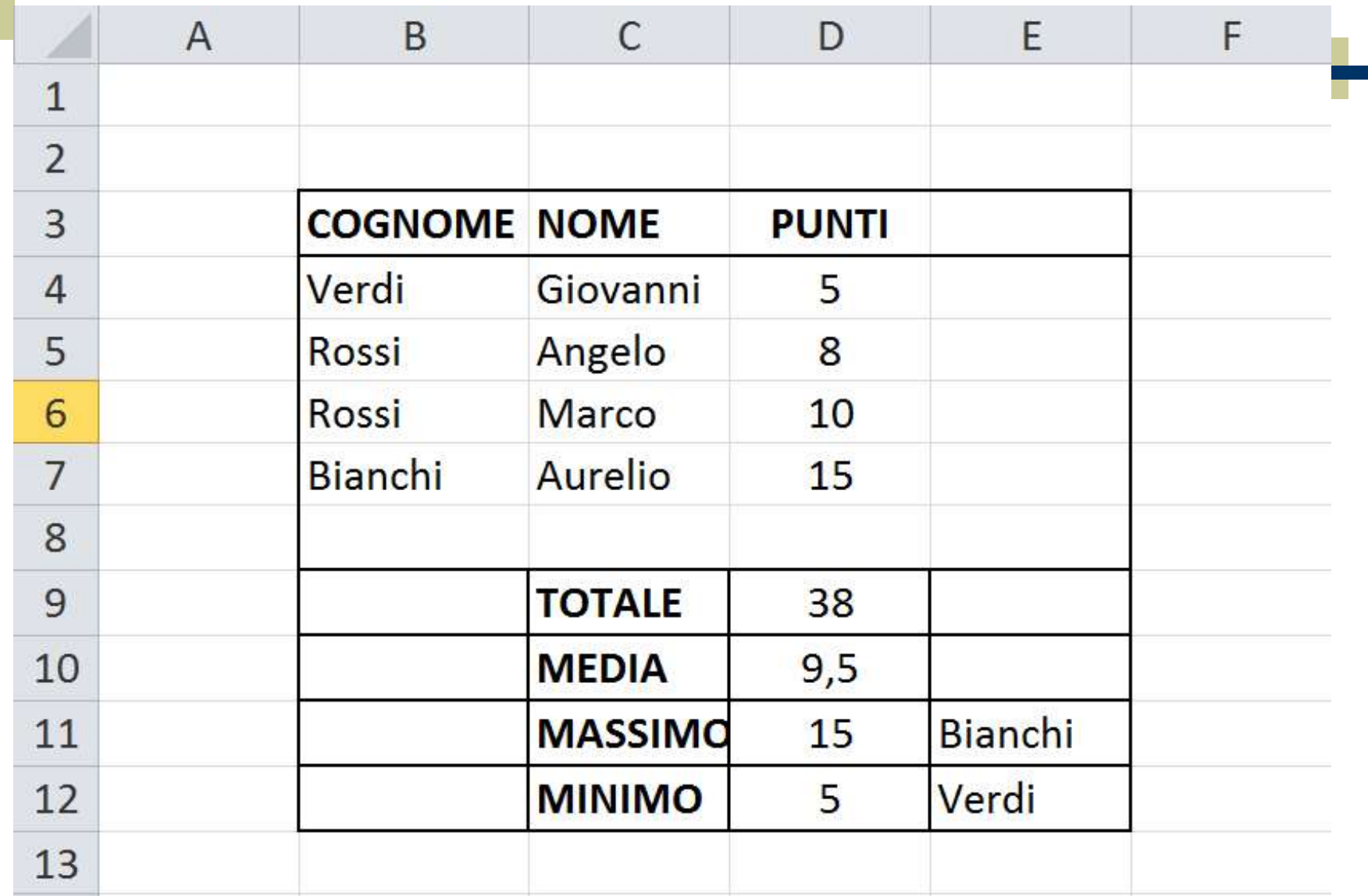

# Funzioni di conteggio

- Funzioni di conteggio<br>
CONTA.SE(): restituisce il numero di celle che soddisfa una certa condizione in un intervallo di celle. **Solution Europe Europe CONTA.SE():** restituisce il numero di celle che soddisfa una certa condizione in un intervallo di celle. celle. • CONTA.SE(): restituisce il numero di celle che soddisfa una certa condizione in un intervallo di celle.<br>• CONTA.VALORI(): restituisce il numero di celle piene in un intervallo.<br>• CONTA NUMERI(): restituisce il numero di TURENT LA CONTRESSEENT<br>
CONTA.SE(): restituisce il numero<br>
soddisfa una certa condizione in un<br>
celle.<br>
CONTA.VALORI(): restituisce il numerie in un intervallo.<br>
CONTA.NUMERI(): restituisce il numerie in un valore numerico • CONTA.SE(): restituisce il numero di celle che soddisfa una certa condizione in un intervallo di celle.<br>• CONTA.VALORI(): restituisce il numero di celle piene in un intervallo.<br>• CONTA.NUMERI(): restituisce il numero di CONTA.SE(): restituisce il numero di celle che<br>soddisfa una certa condizione in un intervallo di<br>celle.<br>CONTA.VALORI(): restituisce il numero di celle<br>piene in un intervallo.<br>CONTA.NUMERI(): restituisce il numero di celle<br> • CONTA.SE(): restituisce il numero di celle che soddisfa una certa condizione in un intervallo di celle.<br>• CONTA.VALORI(): restituisce il numero di celle piene in un intervallo.<br>• CONTA.NUMERI(): restituisce il numero di
- soddista una certa condizione in un<br>celle.<br>CONTA.VALORI(): restituisce il nur<br>piene in un intervallo.<br>CONTA.NUMERI(): restituisce il nur<br>che contengono un valore numerico in i<br>CONTA.VUOTE: restituisce il num<br>vuote di un in
- 
- 

# Funzioni di conteggio<br>• Nella seguente tabella inserire le funzioni di

Funzioni di conteggio<br>
Nella seguente tabella inserire le funzioni di<br>
conteggio richieste per rispondere alle domande. Funzioni di conteggio<br>
Nella seguente tabella inserire le funzioni di<br>
conteggio richieste per rispondere alle domande.

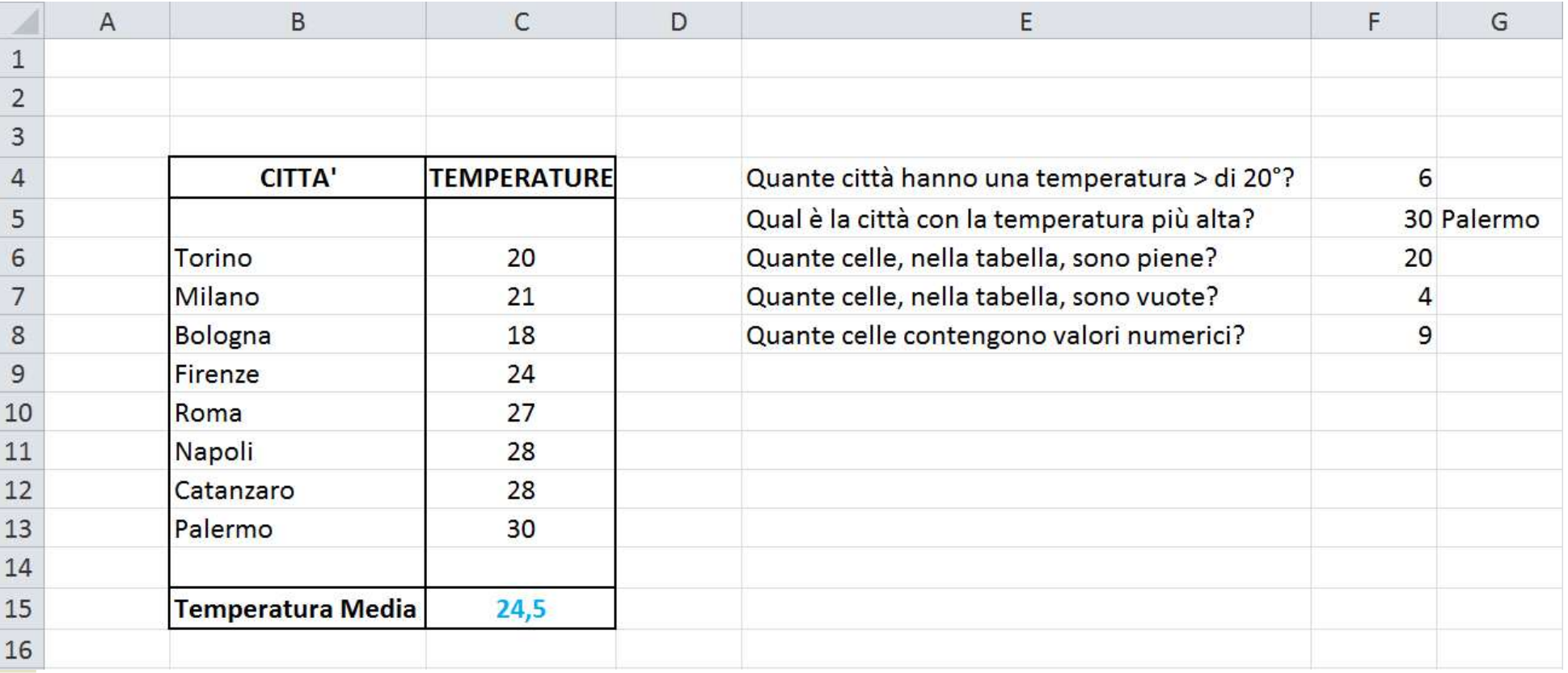

### Grafici

- Grafici<br>
I dati inseriti possono essere presentati<br>
graficamente graficamente Crafici<br>
dati inseriti possono essere presen<br>
graficamente<br>
■ tabella → piano cartesiano<br>
un numero qualsiasi di colonne (o rig
	-
- I dati inseriti possono essere presentati graficamente<br>
 tabella ↔ piano cartesiano<br>
 un numero qualsiasi di colonne (o righe)<br>
definisce una funzione in maniera I dati inseriti possono essere presentati graficamente<br> **a tabella**  $\leftrightarrow$  piano cartesiano<br>
un numero qualsiasi di colonne (o righe)<br>
definisce una funzione in maniera<br>
estensionale. estensionale.

## Grafici (cont.) ^

- Creare i grafici da una serie di dati
- Utilizzare l'Autocomposizione grafico
- Dimensionare l'altezza delle righe
- Modificare i grafici
- La Barra degli strumenti
- Cambiare i dati
- Formattare i grafici

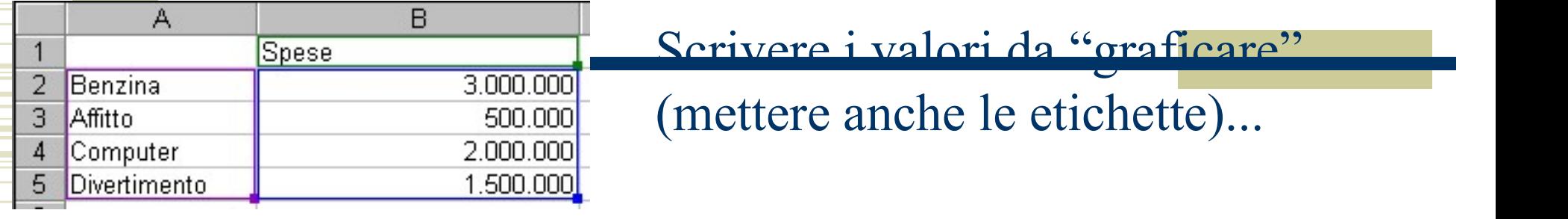

Premere il tasto e scegliere il grafico che più associato si adatta alle proprie  $\frac{1}{1}$ <sup>2.000.000</sup> esigenze. Ad esempio, un istogramma...

ĺП

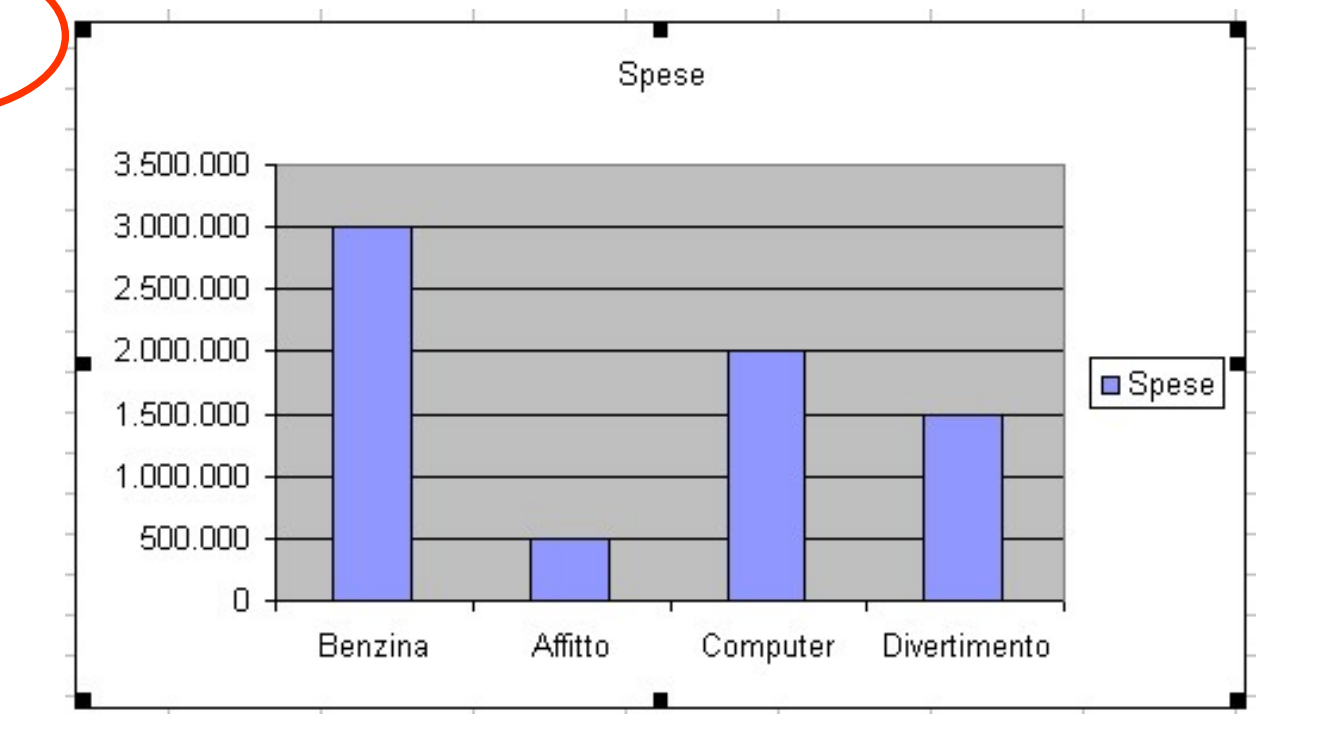

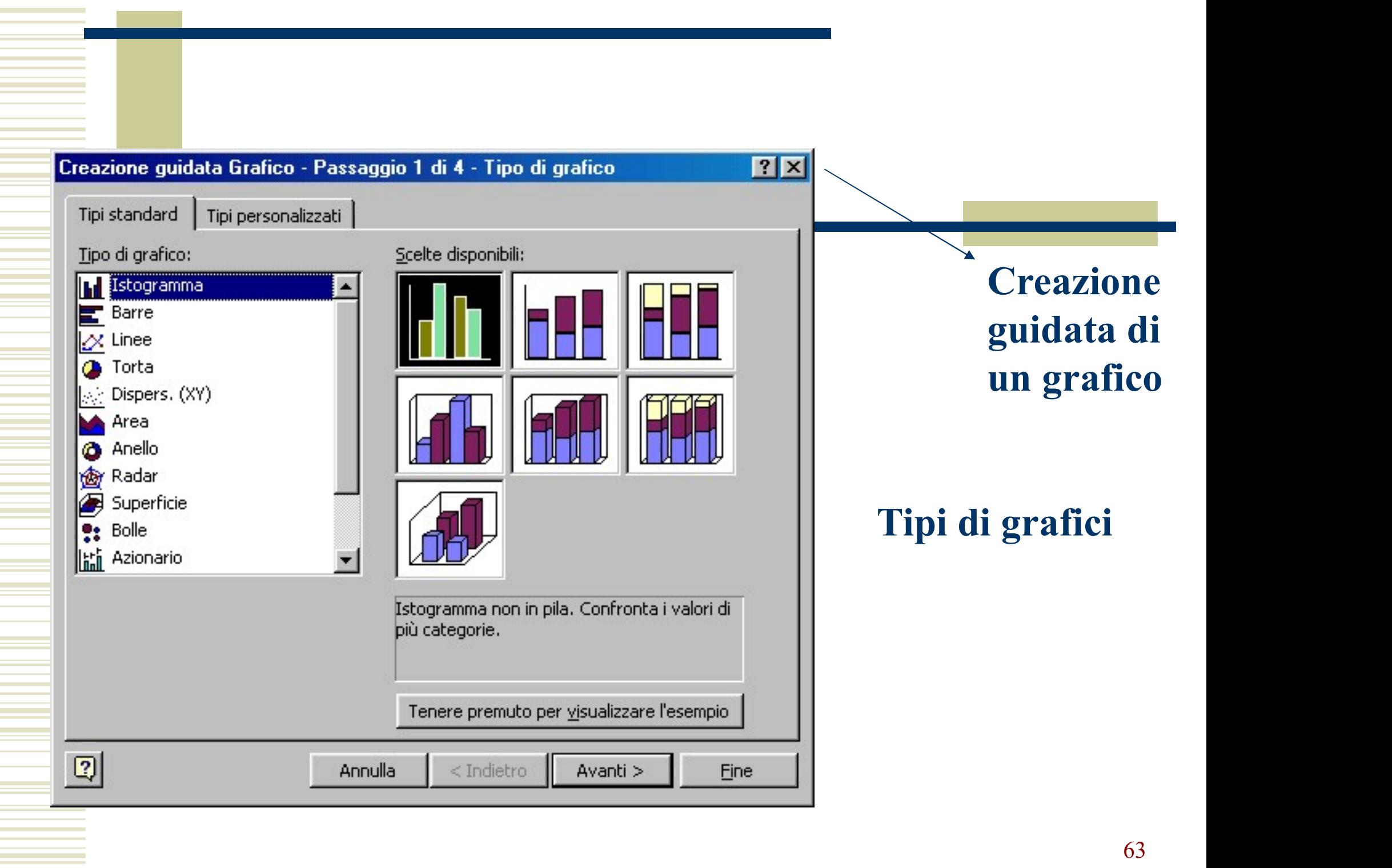

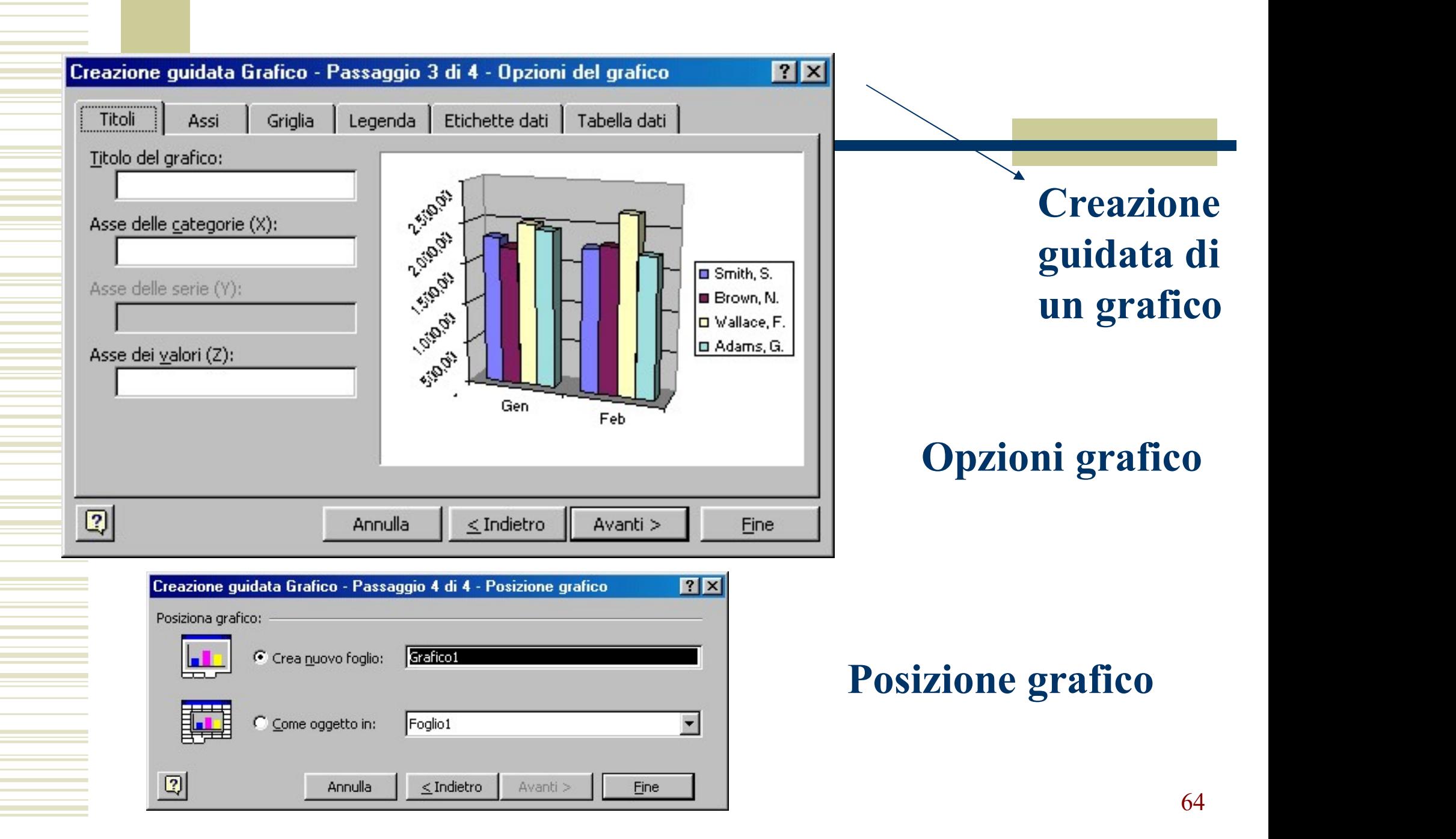

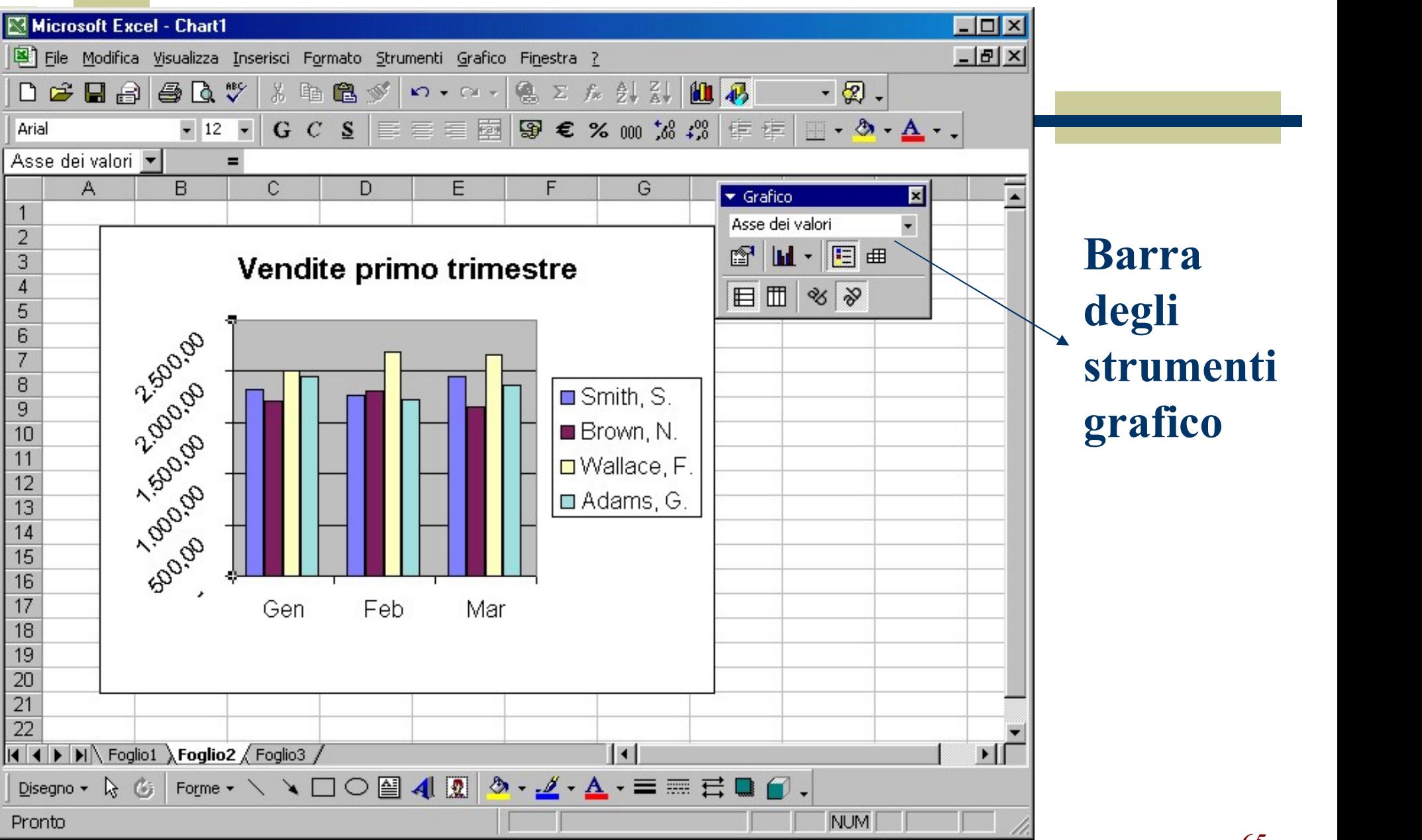

\$30.00 \$70.00 690.00 \$50.00 840.00 630.00 \$20.00 60.00 Esistono vari tipi di grafici, secondo l'effetto che si vuole ottenere:

istogrammi a torta 3D cartesiani

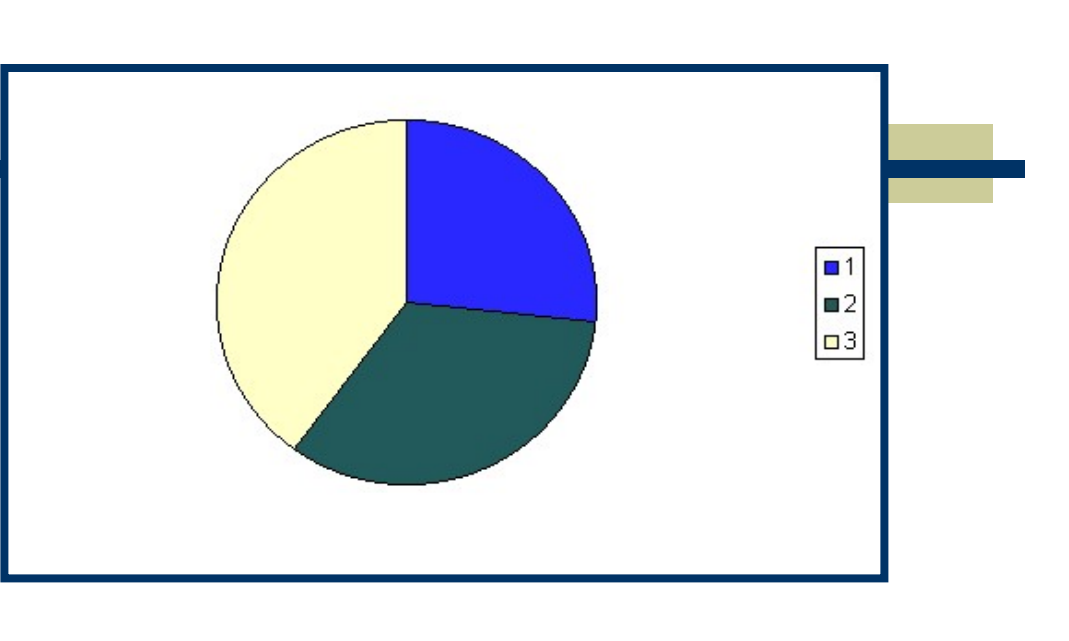

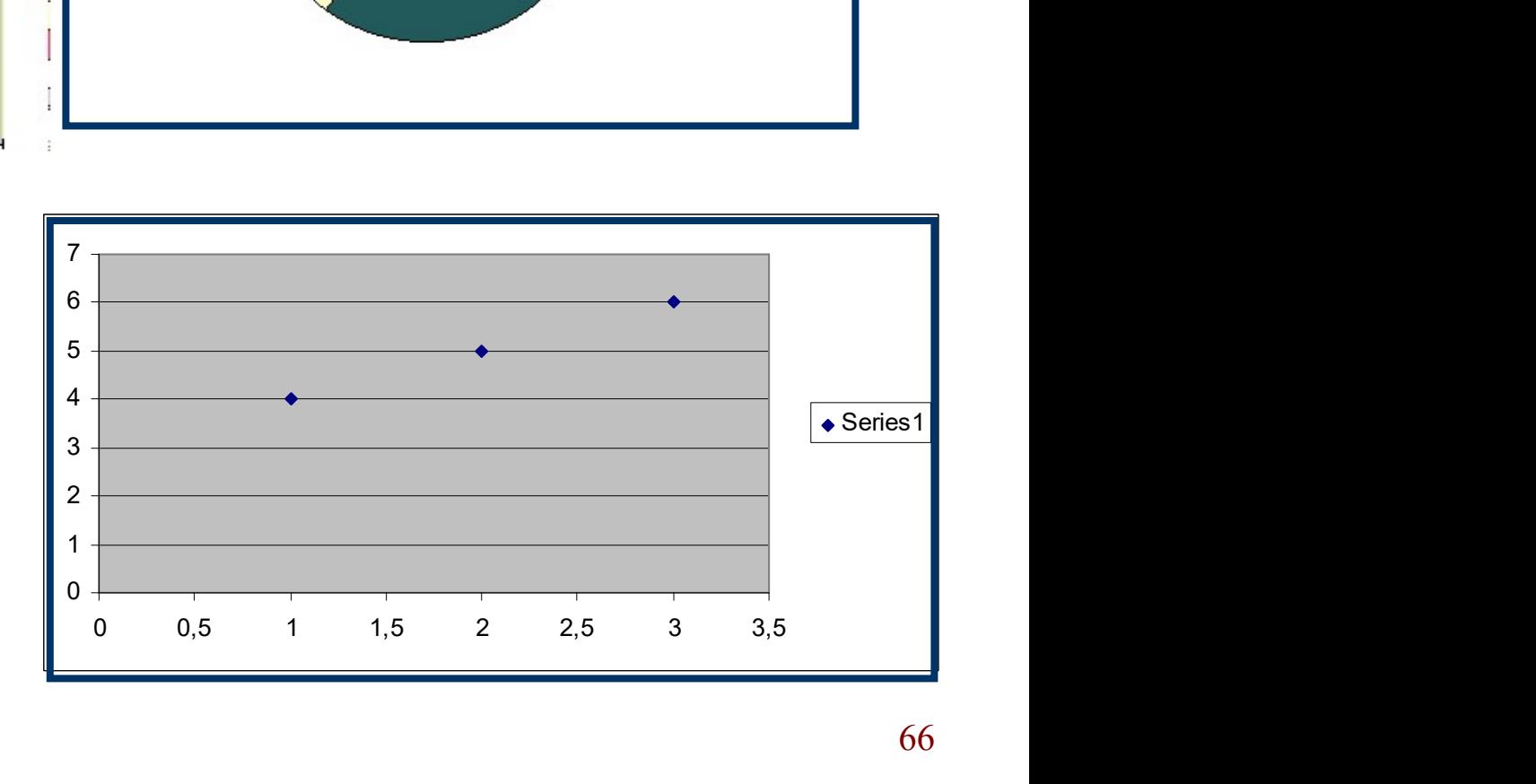

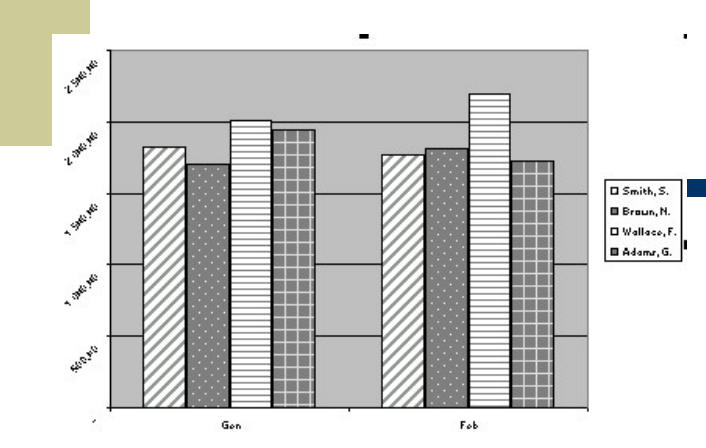

#### Formattazione di grafici

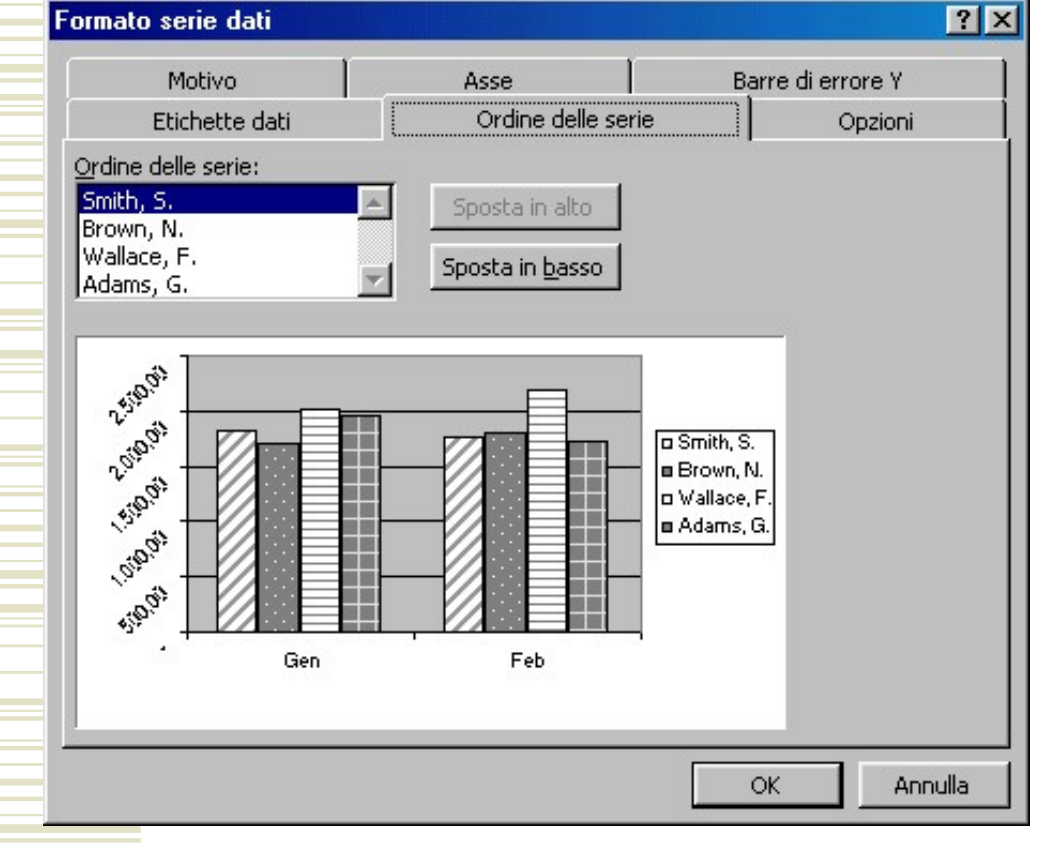

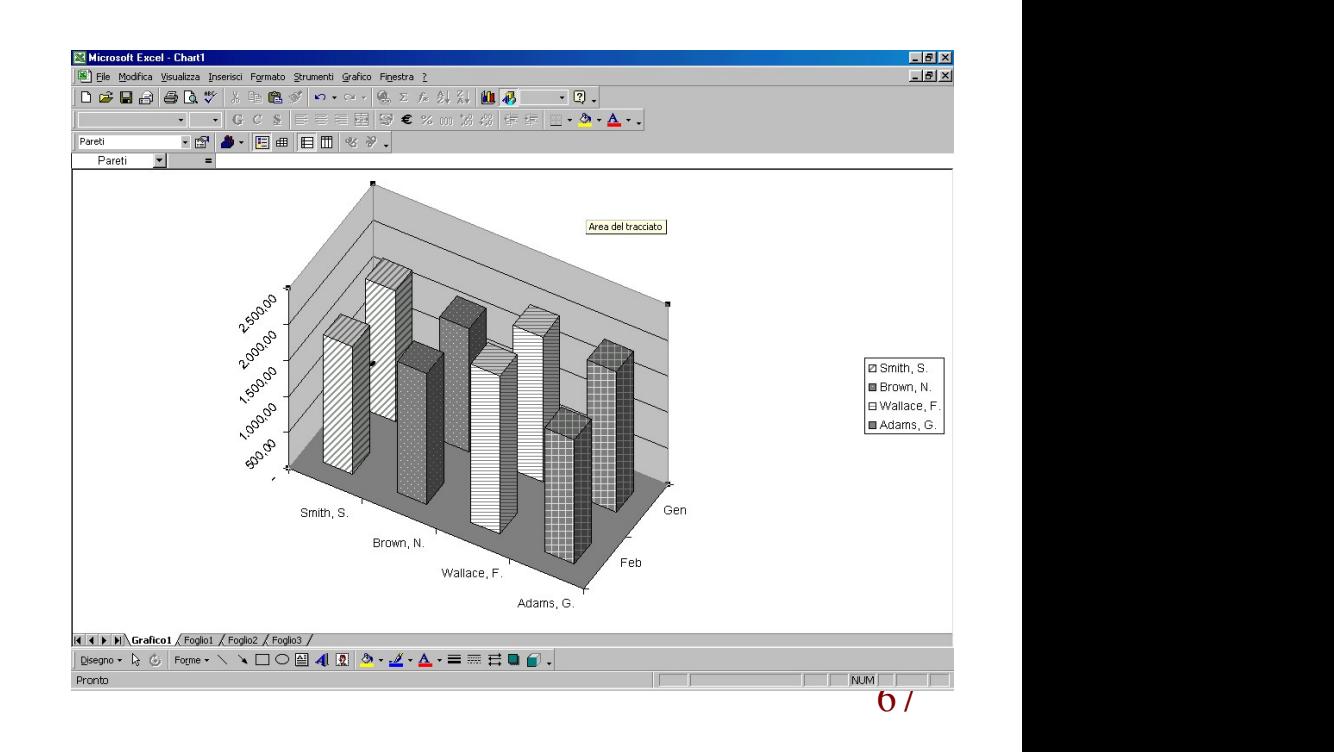

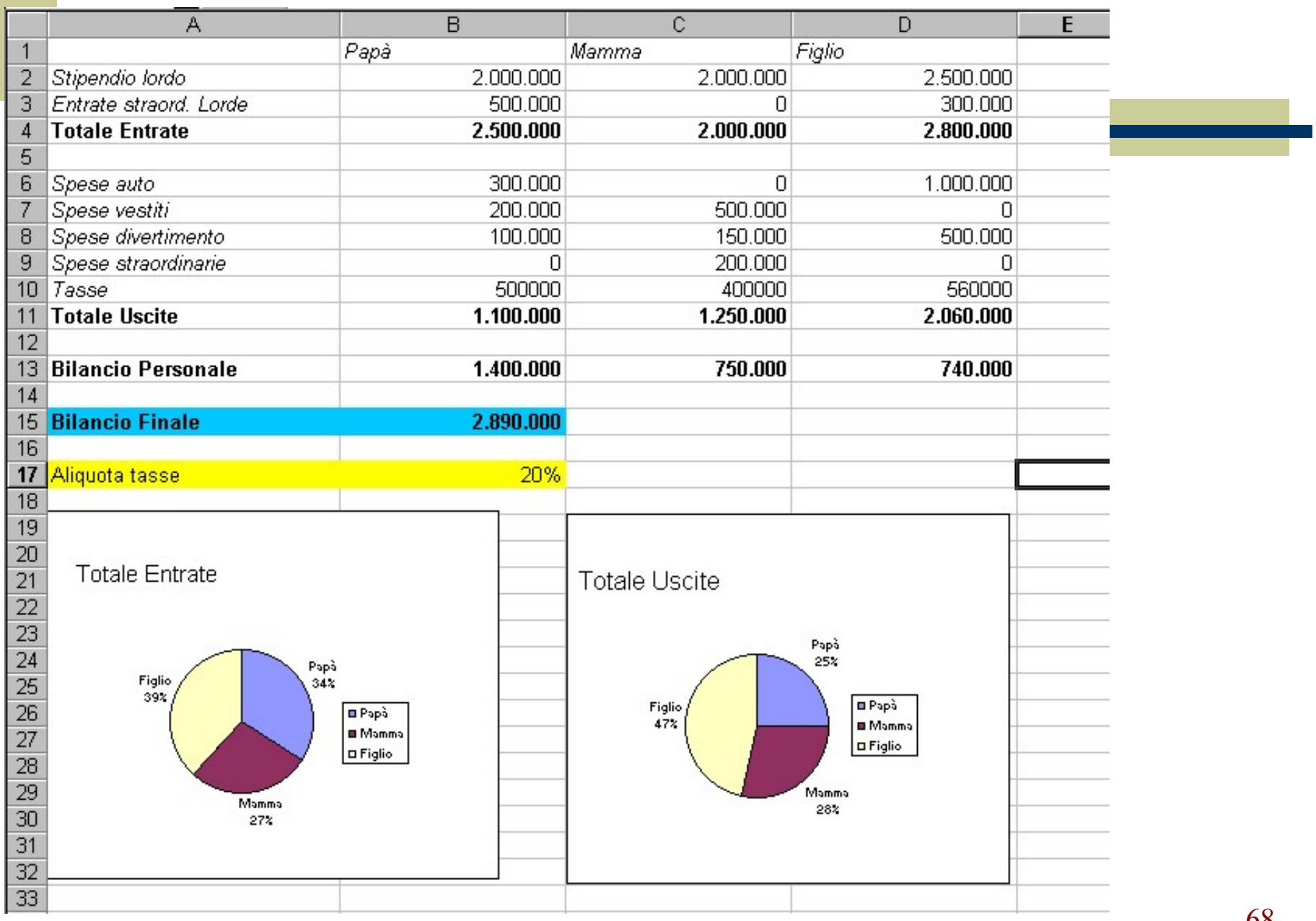